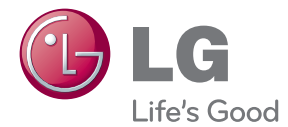

# BRUKERVEILEDNING Smart TV-oppgraderer

Vennligst les denne veiledningen nøye før du bruker denne enheten og oppbevar den for senere referanse.

ST600

# <span id="page-2-0"></span>**Sikkerhetsinformasjon**

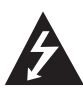

#### **FORSIKTIG FARE FOR ELEKTRISK STØT – MÅ IKKE ÅPNES**

**FORSIKTIG:** FOR Å REDUSERE FAREN FOR ELEKTRISK STØT, MÅ IKKE DEKSELET (ELLER BAKDEKSELET) ÅPNES. INNEHOLDER INGEN KOMPONENTER SOM KAN REPARERES AV BRUKERE.

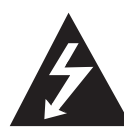

Symbolet med et lyn i en likesidet trekant er beregnet på å varsle brukeren om at uisolert og farlig spenning er tilstede innenfor produktets ytre deksler, og kan

være av tilstrekkelig styrke til å forårsake alvorlige elektriske støt ved berøring med personskade som resultat.

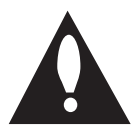

Symbolet med et utropstegn i en likesidet trekant er beregnet på å varsle brukeren om viktige bruks- og vedlikeholdsanvisninger i litteraturen som medfølger

produktet.

**ADVARSEL:** FOR Å FORHINDRE FAREN FOR ELEKTRISK STØT SKAL IKKE DETTE PRODUKTET UTSETTES FOR REGN ELLER FUKTIGHET.

**ADVARSEL:** Ikke installer dette utstyret på et innesluttet sted, som i en bokhylle eller lignende.

**FORSIKTIG:** Ikke blokker noen ventilasjonsåpninger. Installer enheten i overensstemmelse med produsentens anvisninger.

Kabinettet har slisser og åpninger for ventilasjon og for å sikre pålitelig drift av produktet, samt for å beskytte det mot overopp¬heting. Åpningene skal aldri blokkers ved at produktet plasseres på en seng, sofa, teppe eller tilsvarende underlag. Ikke plasser produktet på et innesluttet sted, slik som i en bok¬hylle eller på et stativ med mindre det er sørget for tilstrekkelig ventilasjon og produsentens anvisninger er fulgt.

#### **FORSIKTIGHETSREGLER angående strømkabelen.**

De fleste produkter anbefales å kobles til et eget strømuttak.

Dette betyr, et eget uttak som gir strøm til kun denne enheten og ikke har ytterligere uttak eller forgreningsuttak. Kontroller spesifikasjonene i denne brukerveiledningen for å være sikker. Ikke overbelast vegguttakene. Overbelastede vegguttak, løse eller skadede vegguttak, forlengelseskabler, skadede strømkabler eller skadet eller sprukket kabelisolering er farlig. Alle disse forholdene kan resultere i elektrisk støt eller brann. Undersøk dine apparaters ledninger jevnlig, hvis det finnes skader eller forringelser trekkes strømkabelen ut, ikke fortsett å bruke apparatet, og bytt ut strømkabelen med en lik erstatning hos en autorisert serviceforhandler. Beskytt strømkabelen mot fysisk eller mekanisk misbruk, så som at den blir vridd, kløpet, klemt , stengt i en dør eller tråkket på. Vær ekstra oppmerksom på kontakter, vegguttak og punktet hvor kabelen kommer ut av apparatet. For å koble ut strømmen, trekkes strømkabelen ut fra vegguttaket. Ved installering av produktet, påse at vegguttaket er lett tilgjengelig.

Denne enheten er utstyrt med et løst batteri eller akkumulator.

**Sikkerhetsinstruksjoner for bytte av batteri eller batteripakke i enheten:** Fjern gamle batterier eller batteripakken, følg trinnene i omvendt rekkefølger for isett av batterier. For å forhindre forurensning av miljøet og fremkalle mulige farer for menneske- og dyrehelse, skal gamle batterier avhendes i egnede beholdere på tildelte plasser for returordninger. Ikke avhend batterier eller batteripakker sammen med husholdningsavfallet ditt. Det anbefales at du anvender lokale, vanlige batterier og akkumulatorer. Batteriet skal ikke utsettes for sterk varme så som direkte sollys, ild eller lignende.

**FORSIKTIG :** Apparatet skal ikke utsettes for vann (drypping eller sprut) og ingen objekter fylt med væske, så som vaser, skal plasseres på apparatet.

#### **Avfallshåndtering av ditt gamle utstyr**

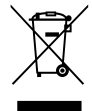

1. Når dette symbolet med en overkrysset søppeldunk er festet til et produkt, betyr det at produktet omfattes av EUdirektivet om EE-avfall 2002/96/EF.

- 2. Alle elektriske og elektroniske produkter bør avfallshåndteres separat fra det ordinære husholdningsavfallet via egne returordninger godkjent av statlige eller lokale myndigheter.
- 3. Korrekt avfallshåndtering av dine gamle apparater bidrar til å unngå potensielt negative konsekvenser for miljø og helse.
- 4. For mer detaljert informasjon om avfallshåndtering av gamle apparater, kontakt lokale myndigheter, renholdsfirmaet eller butikken der du kjøpte produktet.

#### **EU-merknad for trådløst produkt**

 $CE0984$ 

LG Electronics erklærer herved at dette/disse produkt(ene) er i

samsvar med de viktige kravene og andre relevante bestemmelser i Directive 1999/5/EC, 2004/108/EC, og 2006/95/EC og 2009/125/EC.

Kontakt via følgende adresse for å få en koni av Declaration of Conformity (Samsvarserkæring).

Europeisk representant : LG Electronics Service Europe B.V. Veluwezoom 15, 1327 AE Almere, Nederland (Tel : +31-(0)36-547-8888)

Kun for innendørs bruk.

#### **Merknad for RF-stråling**

Dette utstyret skal installeres og anvendes med en minimal avstand på 20cm mellom dette og kroppen din.

### **Merknader om Copyrights**

Innspillingsutstyr skal bare brukes for lovlig kopiering og du rådes til å sjekke nøyaktig hva som er lovlig kopiering i området hvor du gjør en kopi. Kopiering av copyright/opphavsrett som filmer eller musikk er ulovlig med mindre det er gitt tillatelse ved et rettslig unntak eller samtykke fra den rette eieren.

# **Innholdsfortegnelse**

### **[Komme i gang](#page-2-0)**

- [Sikkerhetsinformasjon](#page-2-0)
- [Introduksjon](#page-7-0)
- 8 [Om symbolet "](#page-7-0) $Q$ "
- [Fil-krav](#page-7-0)
- $10 \Omega m$  DLNA
- [Spesielle systemkrav](#page-9-0)
- [LG-fjernenhet](#page-9-0)
- [Merknader angående kompatibilitet](#page-9-0)
- [Hovedenhet](#page-10-0)
- 11 Fiernkontroll

### **[Tilkobling](#page-11-0)**

- [Å koble til strømadapteren](#page-11-0)
- [HDMI-tilkobling til din TV](#page-11-0)
- [Innstillinger fro oppløsning](#page-12-0)
- [Å koble til en forsterker](#page-13-0)
- [Å koble til en forsterker via HDMI](#page-13-0)utgang
- [Å koble til en forsterker via digital](#page-14-0)  [audio-utgang](#page-14-0)
- [Tilkobling til ditt hjemmenettverk.](#page-15-0)
- [Kablet nettverkstilkobling](#page-15-0)
- [Oppsett av kablet nettverk](#page-16-0)
- [Trådløs nettverkstilkobling.](#page-17-0)
- [Oppsett for trådløst nettverk](#page-17-0)
- [Tilkobling av USB-enhet.](#page-20-0)
- [Avspilling av innhold på USB](#page-20-0)[enheten.](#page-20-0)

### **[System-innstillinger](#page-21-0)**

- [Innstillinger](#page-21-0)
- [Å justere Oppsett-innstillingene](#page-21-0)
- [\[VISNING\]-meny](#page-21-0)
- [\[SPRÅK\] Menu](#page-22-0)
- [\[LYD\]-meny](#page-23-0)
- [\[NETTVERK\]-meny](#page-24-0)
- [\[ANNET\]-meny](#page-24-0)

#### **[Bruk](#page-26-0)**

- [Generell avspilling](#page-26-0)
- [Å bruke \[Hjem\]-menyen](#page-26-0)
- [Å spille av filmedia fra en USB-enhet](#page-26-0)
- [Å spille av filmedia fra en](#page-27-0)  [nettverksserver](#page-27-0)
- [Wi-Fi Direct™ tilkobling](#page-28-0)
- [Grunnleggende betjening for video](#page-30-0)[og audio-innhold.](#page-30-0)
- [Grunnleggende betjening for](#page-30-0)  [bildeinnhold](#page-30-0)
- [Avansert avspilling](#page-31-0)
- [Å zoome inn & ut under](#page-31-0)  [lysbildefremvisning](#page-31-0)
- [Gjenta avspilling](#page-31-0)
- [Visning av innholdsinformasjon.](#page-31-0)
- [Å endre visningen av innholdslisten](#page-31-0)
- [Å velge en undertekst-fil](#page-32-0)
- [Å bruke ditt bilde som bakgrunn](#page-32-0)
- [Alternativer når du ser på et bilde](#page-32-0)
- [Å lytte til musikk under](#page-33-0)  [lysbildefremvisning](#page-33-0)
- [Visning på skjerm](#page-33-0)
- [Viser innholdsinformasjon på](#page-33-0)  [skjermen](#page-33-0)
- 35 Avspilling fra valgt tid
- [Å lytte til et annet audio-spor](#page-34-0)
- [Å velge et undertekst-språk](#page-34-0)
- [Å endre TV-formatforhold](#page-34-0)
- [Å endre undertekstens kode-side](#page-34-0)
- [Å endre bilde-modus](#page-35-0)
- [Å bruke Premium](#page-35-0)
- [Å bruke LG-applikasjonene](#page-36-0)
- [Å signere inn](#page-36-0)
- [Å håndtere mine applikasjoner](#page-36-0)
- [Å bruke "Browser Home"](#page-37-0)
- [Om "Browser Home"-menyen](#page-37-0)
- [Å redigere dine favoritt-nettsider](#page-38-0)
- [Ytterligere søke-alternativer](#page-38-0)
- [Å spille av innhold via Media Link](#page-39-0)
- [Tilkobling til Media Link](#page-39-0)
- [Å bruke Media Link](#page-40-0)
- [Å bruke Film-seksjonen](#page-40-0)
- [Å bruke Musikk-seksjonen](#page-41-0)
- [Å bruke TV-program seksjonen](#page-41-0)
- [Plug in-installasjon](#page-42-0)

### **[Feilretting](#page-43-0)**

- [Feilretting](#page-43-0)
- [Generelt](#page-43-0)
- [Bilde](#page-43-0)
- [Nullstilling](#page-44-0)
- [Nettverk](#page-44-0)
- [Kundestøtte](#page-44-0)
- [Merknad om åpen kilde-software](#page-44-0)

## **[Tillegg](#page-45-0)**

- [Oppdatering av nettverk-software](#page-45-0)
- [Merknad om nettverksoppdatering](#page-45-0)
- [Programvareoppdatering](#page-45-0)
- [Om Nero MediaHome 4 Essentials](#page-46-0)
- [Installering av Nero MediaHome 4](#page-46-0)  **Essentials**
- [Å dele filer og mapper](#page-47-0)
- [Varemerker og lisenser](#page-48-0)
- [Spesifikasjoner audio-ut](#page-49-0)
- [Spesifikasjoner](#page-50-0)
- [Vedlikehold](#page-51-0)
- [Behandling av enheten](#page-51-0)
- [Viktig informasjon relatert til nettverk](#page-51-0)[tjenester](#page-51-0)

# <span id="page-7-0"></span>**Introduksjon**

# Om symbolet " $\oslash$ "

" $\mathcal O$ " vil muligens vises på TV-skjermen under bruk og indikerer at funksjonen som er beskrevet i Brukerveiledningen ikke er tilgjengelig på dette spesifikke mediet.

## **Fil-krav**

#### **Video-filer**

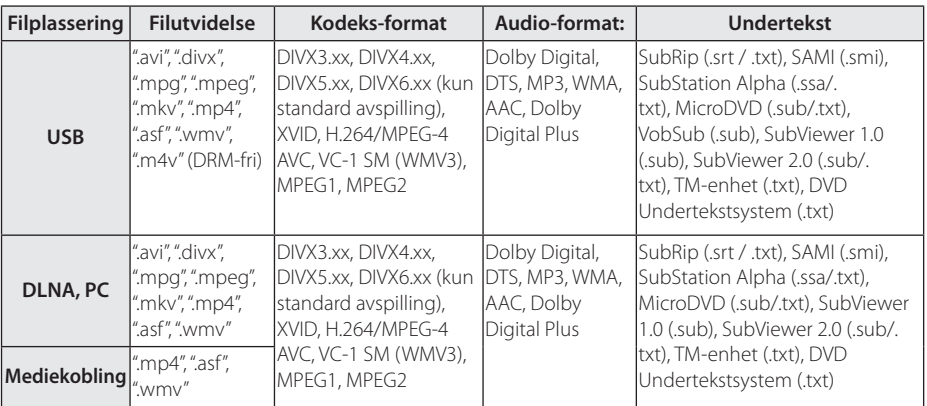

#### **Audio-filer**

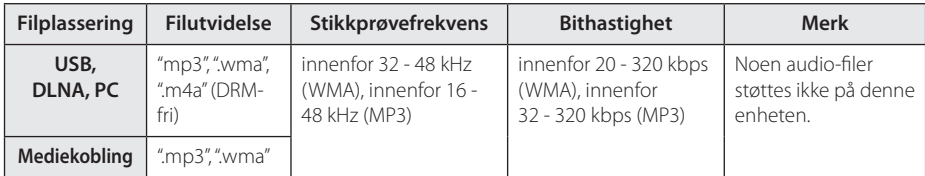

### **Bilde-filer**

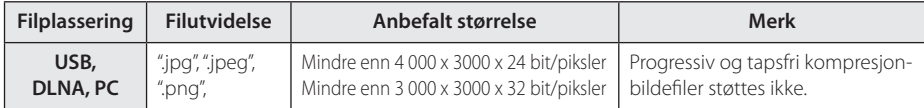

#### **Komme i gang** 9

### , **Merk**

- y Fil-navnet er begrenset til 180 tegn.
- Maksimum filer/mapper: Mindre enn 2000 (totalt antall filer og mapper)
- y Avhengig av størrelsen og antallet filer, kan det ta flere minutter å lese innholdet på mediet.
- Filkompatibiliteten kan variere avhengig av serveren.
- y På grunn av at kompatibiliteten på DLNA-server er testet på buntet DLNA-servermiljø (Nero MediaHome 4 Essentials), vil muligens fil-krav og avspillingsfunksjoner variere avhengig av mediaserverne.
- y Fil-kravene på side 8 er ikke alltid kompatible. Det kan finnes noen restriksjoner på grunn av filegenskapene og mediaserverens evner.
- y Avspilling av video-undertekster er kun tilgjengelig på delt mappe på en PC eller DLNA-mediaserver opprettet av MediaHome 4 Essentials-software i denne enhetens forpakning.
- Filene fra fjernbare media som USB-driver etc. på din media server ikke vil bli delt riktig.
- Denne enheten kan ikke støtte ID3 Tag innlagt MP3 fil.
- Den totale avspillingstiden som vises på skjermen stemmer muligens ikke for VBR-filer.
- HD film-filer på USB 1.0/1.1 vil muligens ikke avspilles riktig. USB 2.0 anbefales for avspilling av HD video-filer.
- Denne spilleren er støtter H.264/MPEG-4 AVC profile Main, High ved nivå 4.1. For en fil med høyerere nivå, vil en advarsel-beskjed bli formidlet på skjermen.
- Denne enheten støtter ikke filer som er innspilt med GMC eller Qpel.
- GMC Global Motion Compensation
- Qpel fotografisk piksel

## <span id="page-9-0"></span>**Om DLNA**

Denne enhetens er en DLNA-sertifisert digital mediaenhet som kan fremvise og spille av film, bilder og musikkinnhold fra din DLNA-kompatible digitale mediaserver (PC og forbrukerelektronikk).

Det digitale Living Network Alliance (DLNA) er en "cross-industri" organisasjon med firmaer for forbrukerelektronikk, computerindustri og mobile innretninger. Digital Living gir forbrukere enkel deling av digitale media gjennom ditt hjemmenettverk.

DLNA-sertifiseringslogoen gjør det enkelt å finne produkter som overholder DLNAs "Interoperability Guidelines". Denne enheten samsvarer med DLNAs Interoperability Guidelines v1.5.

Når en PC kjører DLNA serversoftware eller andre DLNA-kompatible innretninger som er tilkoblet til denne spilleren, er det muligens nødvendig med noen endringer i innstillingene i softwaren eller det vil muligens være behov for andre enheter. Vennligst referer til veiledningen for softwaren eller enheten for ytterligere informasjon.

# **Spesielle systemkrav**

For "high definition"-videoavspilling:

• "High definition"-visning som har HDMI inngangplugger.

For Dolby® Digital Plus og DTS multikanals audioavspilling

- En forsterker/mottaker med innebygget (Dolby Digital, Dolby Digital Plus eller DTS)-dekoder.
- y Hoved, senter, surroundhøyttalere og basshøyttaler som nødvendig for valgt format.

For avspilling av filer på din PCs delte mappe via ditt hjemmenettverk, kreves følgende fra din PC.

- Windows® XP (Service Pack 2 eller høyere), Windows Vista® (ingen Service Pack nødvendig), Windows 7® (ingen Service Pack nødvendig)
- y 1.2 GHz Intel® Pentium® III eller AMD Sempron™ 2200+ prosessorer
- Nettverksmiljø: 100 Mb Ethernet, WLAN
- y Mer enn 1 mappe på din PC må deles. Besøk supportlenken til operativsystemet ditt for mer informasjon om innstillinger for fildeling.

# **LG-fjernenhet**

Du kan kontrollere denne enheten med din iPhone eller Android-telefon via ditt hjemmenettverk. Denne enheten og telefonen din må være koblet til din trådløse nettverksenhet så som tilførselssted. Besøk "Apple iTunes" eller "Google Apps Marketplace" for detaljert informasjon om "LG Remote".

## **Merknader angående kompatibilitet**

- Hvis du opplever kompatibilitetsproblemer, kontakt en autorisert serviceforhandler.
- Dolby Digital Plus støttes med maksimalt 7.1-kanaler hvis du anvender HDMI-tilkobling som audio-utgang for enheten.

# <span id="page-10-0"></span>**Hovedenhet**

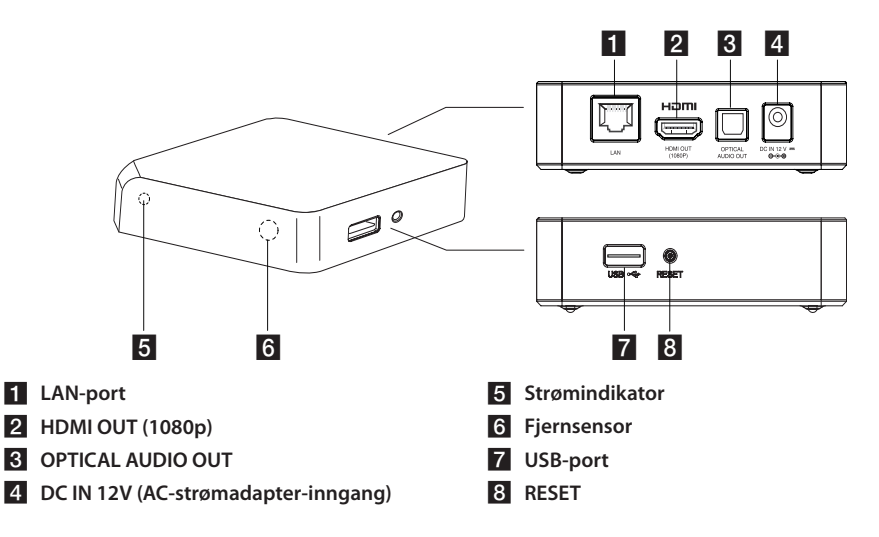

# **Fjernkontroll**

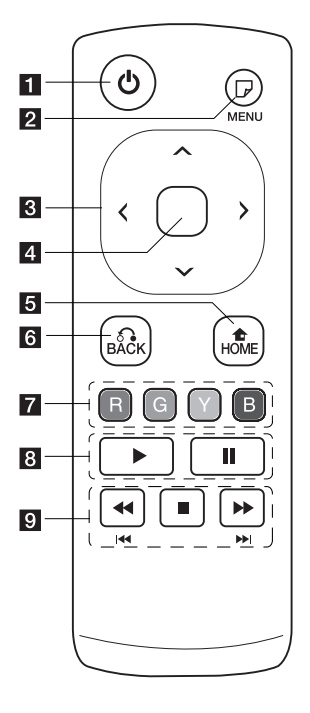

- a 1 **(POWER):** Slår enheten PÅ eller AV.
- **2** *n* (MENU): Viser eller avslutter skjermvisningen.
- **Retning-knapper:** Velger et alternativ i menyen.
- d **Senter-knappen (berøringssensorer):** Åpner valgt alternativ. **I en nettleser-meny kan du kontrollere denne knappens viste peker i alle**

#### **retninger.**

**Merk:** Hvis du ikke berører enheten på en stund, vil berøringsfunksjonen deaktiveres for strømsparing. For å aktivere berøringsfunksjonen, trykkes retning-knappen og berør sensorene.

- **5** HOME (1): Viser eller avslutter Hjem-menyen.
- f **BACK (**x**):** Avslutter menyen eller gjenopptar avspilling.
- **Fargede knapper (R,G,Y,B):** De anvendes også for [Smart Share], [Premium], [LG-Apps] og [Nettleser]-menyer.
- 8  **(Play):** Starter avspilling.
	- **II** (Pause): Pauser avspilling.

**i c**/**/:** Søker bakover eller fremover.

> **I-44 / PPI:** Trykk og hold i 2 sekunder for å skippe til foregående/neste kapittel eller fil.

**K** (Stop): Stopper avspilling.

#### **Installasjon av batteri**

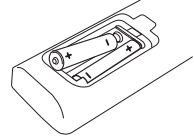

Ta av batteridekselet på baksiden av fjernkontrollen, og sett inn et R6-batteri (AA-størrelse, alkaliske) med  $\bigoplus$  og  $\bigoplus$  i riktig retning.

# <span id="page-11-0"></span>**Å koble til strømadapteren**

Koble enheten til strøm med medfølgende ACadapter.

Koble til strømkabelen til adapteren, og koble så den andre enden til et vegguttak.

Bakparti på denne enheten

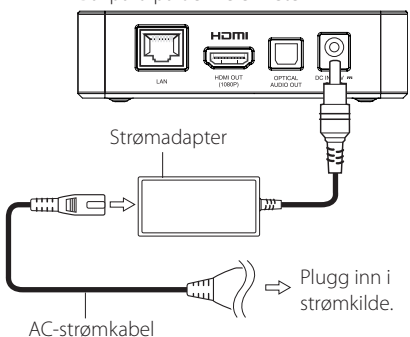

• Kontakt en elektrisk forhandler for hjelp ved valg av passende strømadapter eller strømkabel.

### >Forsiktig

Anvend kun den strømadapteren som medfølger denne enheten. Ikke anvend strømtilførsel fra en annen enhet eller produsent. Bruk av andre strømkabler eller annen strømtilførsel kan forårsake skader på enheten og dette dekkes ikke av garantien.

# **HDMI-tilkobling til din TV**

Hvis du har en HDMI TV eller monitor, kan du koble denne til denne enheten ved bruk av en HDMIkabel (type A, High Speed HDMI™-kabel). Koble til HDMI OUT- pluggen på spilleren til HDMI INNpluggen på en HDMI-kompatibel TV eller monitor.

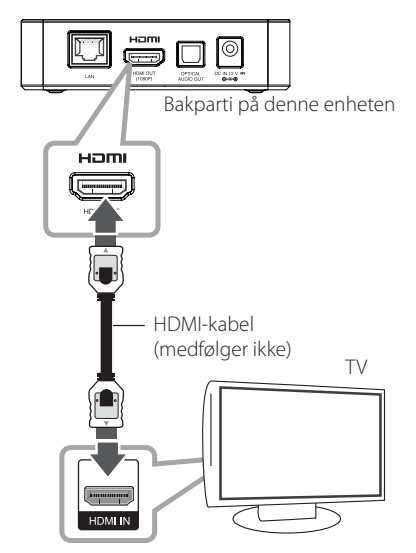

Still inn TVens kilde til HDMI (referer til TVen Brukerveiledning).

#### , **Merk**

- Hvis du velger en oppløsning manuelt og så kobler HDMI-pluggen til TVen og TVen ikke aksepterer denne, stilles oppløsninginnstillingen til [Auto].
- y Hvis du velger en oppløsning som din TV ikke aksepterer, vil en advarsel komme til syne. Etter endring av oppløsning, og hvis du ikke kan se skjermen, vennligst vent 20 sekunder og oppløsningen vil automatisk komme tilbake til foregående oppløsning.
- 1080p video-utgangs bildefrekvens vil muligens stilles automatisk inn til enten 24 Hz eller 60 Hz avhengig av både evnen og preferansen til den tilkoblede TVen.

### <span id="page-12-0"></span>**Ytterligere informasjon for HDMI**

- Når du kobler til en HDMI eller DVI-kompatibel enhet må du sørge for følgende:
	- Forsøk å skru av HDMI/DVI-enheten og denne enheten. Videre, skru på HDMI/DVIenheten og la den være i ca. 30 sekunder, skru så på denne enheten.
	- Den tilkoblede enhetens video-inngang er stilt inn riktig for denne enheten.
	- Den tilkoblede enheten er kompatibel med 720x576p, 1280x720p, 1920x1080i eller 1920x1080p video-inn.
- Ikke alle HDCP-kompatible HDMI eller DVIenheter vil fungere med denne enheten.
	- Bildet vil ikke vises riktig med en enhet som ikke er HDCP.
	- , **Merk**
	- Hvis en tilkoblet HDMI-enhet ikke aksepterer audio-utgivelsen på enheten, vil HDMIenhetens audio muligens være forvrengt eller høres i det hele tatt.
	- y Når du bruker HDMI-tilkobling, kan du endre oppløsningen for HDMI-utgangen. (Referer til "Innstillinger for oppløsning" på side 13.)
	- Velg type video-utgang fra HDMI OUTplugg ved å bruke [HDMI fargeinnstilling] alternativet i [Oppsett]-menyen (se side 23).
	- Å endre oppløsningen når tilkoblingen allerede er utført kan resultere i feilfunksjoner. Før å løse dette problemet kan enheten skrus av og så på jgjen.
	- Når HDMI-tilkoblingen med HDCP ikke er bekreftet, endres TV-skjermen til svart skjerm. dette tilfellet kontrolleres HDMItilkoblingen, eller koble fra HDMI-kabelen.
	- Hvis det er støy eller linjer på skjermen, vennligst sjekk HDMI kabelen (lengden er vanligvis begrenset til 4,5 m).

# **Innstillinger fro oppløsning**

Enheten gir flere utgangsoppløsninger for HDMI OUT. Du kan endre oppløsningen ved bruk av [Oppsett]-menyen.

1. Trykk HOME  $($ <sup>1</sup>).

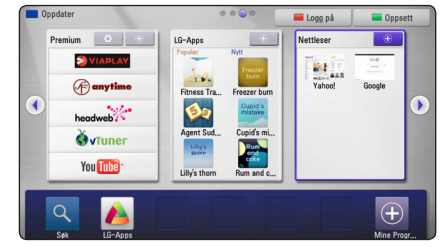

- 2. Trykk grønnfarget knapp (G). [Oppsett]-menyen vil vises.
- 3. Bruk  $\triangle$  /  $\vee$  for å velge [VISNING]-alternativet, trykk så  $>$  for å flytte til andre nivå.
- 4. Bruk  $\Lambda/V$  for å velge [Oppløsning]-alternativet og trykk så **Senter-knappen** for å flytte til tredje nivå.

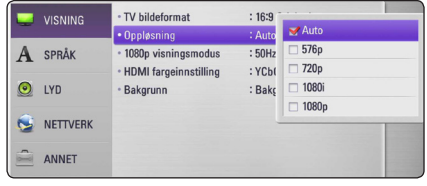

5. Bruk  $\Lambda/V$  for å velge ønsket oppløsning, trykk så **Senter-knappen** for å bekrefte valget.

# <span id="page-13-0"></span>**Å koble til en forsterker**

Utfør en av følgende tilkoblinger, avhengig av mulighetene på ditt eksisterende utstyr.

- HDMI-audiotilkobling (side 14)
- Digital audiotilkobling (side 15)

Siden mange faktorer påvirker typen av audioutgivelsen, se "Spesifikasjoner audio-utgang" på side 50 for informasjon.

#### **Om Digital multi-kanals lyd**

En digital multi-kanals tilkobling gir den beste lydkvaliteten. For dette trenger du en multikanals Audio/video-mottaker som støtter en eller flere av audio-formatene som støttes av enheten din. Kontroller logoene foran på audio/videomottakeren og veiledningen. (PCM Stereo, Dolby Digital, Dolby Digital Plus eller DTS)

# **Å koble til en forsterker via HDMI-utgang**

Koble til spilleren´s HDMI OUT-plugg til korresponderende inn-plugg på din forsterker ved bruk av en HDMI-kabel.

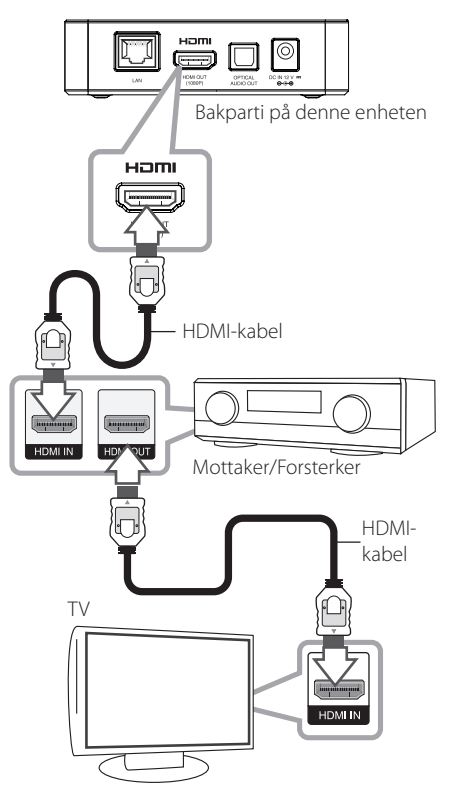

Koble forstrekerens HDMI utgang-plugg til HDMI inngang-pluggen på din TV ved bruk av en HDMIkabel, hvis forsterkeren har en HDMI utgang-plugg.

Du må aktivere enhetens digitale utgang. (Se "[LYD] menyen på side 24.)

# <span id="page-14-0"></span>**Å koble til en forsterker via digital audio-utgang**

Koble til enhetens OPTICAL AUDIO OUT-plugg til korresponderende inn-plugg (OPTICAL) på din forsterker ved bruk av alternative digitale audiokabler.

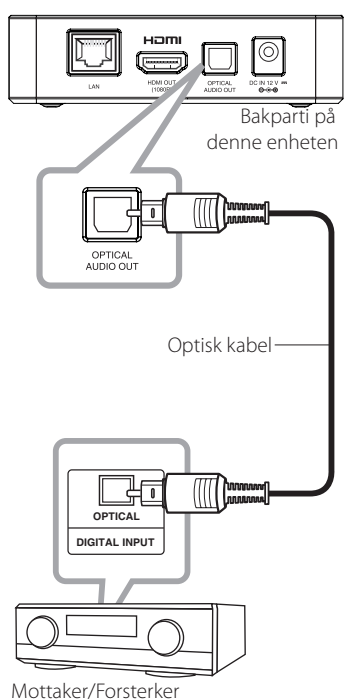

Du må aktivere enhetens digitale utgang. (Se "[LYD] menyen på side 24.)

# <span id="page-15-0"></span>**Tilkobling til ditt hjemmenettverk.**

Denne enheten kan kobles til et lokalt områdenettverk (LAN) via LAN-porten på bakpanelet, eller den interne trådløse modulen. Ved tilkobling av enheten til et bredbånds hjemmenettverk, har du tilgang til tjenester som for eksempel software-oppdateringer, Nettleser og innholdstjenester online.

# **Kablet nettverkstilkobling**

Bruk av kablet nettverk gir det beste resultatet, da det forbinder enheter direkte til nettverket, og påvirkes ikke av interferens fra radiofrekvenser.

Vennligst referer til dokumentasjonen for din nettverksenhet for ytterligere instruksjoner.

Koble til enhetens LAN-port til den korresponderende porten på ditt modem eller ruter ved bruk av en vanlig tilgjengelig LAN eller lokalnettverk-kabel

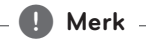

- y Når LAN-kabelen settes i eller trekkes ut skal det holdes i kontaktdelen på kabelen. Når den trekkes ut skal det ikke trekkes i LANkabelen, men trekkes ut samtidig som det trykkes ned på låsen.
- y Ikke koble til en modulær telefonkabel til LAN-porten.
- Siden det finnes ulike tilkoblingskonfigurasjoner, følges spesifikasjonene til telekommunikasjonsholderen eller Internettleverandøren.
- y Hvis du ønsker ta i mot innhold fra PCer eller DLNA-servere, må denne spilleren kobles til det samme lokale områdenettverket med dem via en ruter.

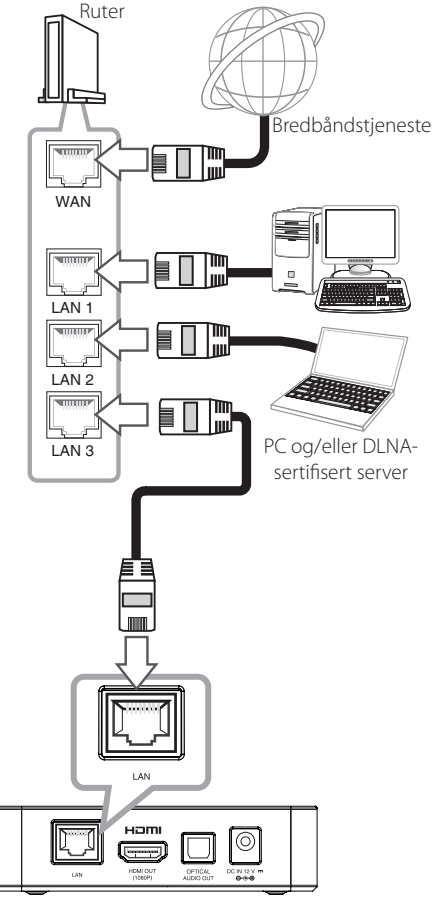

Bakparti på denne enheten

# <span id="page-16-0"></span>**Oppsett av kablet nettverk**

Hvis det er en DHCP-server i det lokale nettverket (LAN) via ledningstilkobling, vil denne enheten automatisk lokalisere en IP adresse. Etter å ha fullført den fysiske tilkoblingen, kan kanskje et lite antall av hjemmenettverk kreve at enhetens nettverksinnstillinger justeres. Juster [NETTVERK] innstillingene som følger.

### **Forberedelse**

Før innstilling av det kabledes nettverket, må du på koble til bredbånds Internett til ditt hjemmenettverk.

1. Velg [Innstilling for tilkobling]-alternativet i [Oppsett]-menyen og trykk **Senter-knappen**.

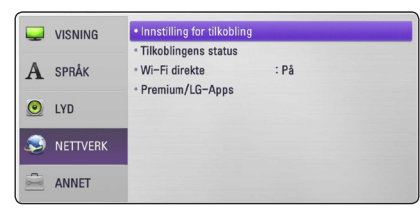

2. [Innstilling for tilkobling]-menyen vil vises på skjermen. Bruk  $\Lambda$  / V for å velge [Kablet] og trykk **Senter-knappen**.

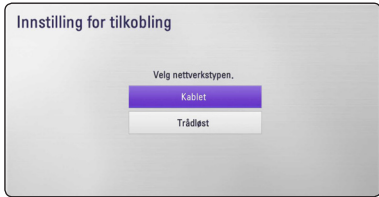

3. Bruk  $\Lambda$  /  $V$  /  $\leq$  /  $>$  for å velge IP-modusen mellom [Dynamisk] og [Statisk].

Normalt velges [Dynamisk] for å tildele en IPadresse automatisk.

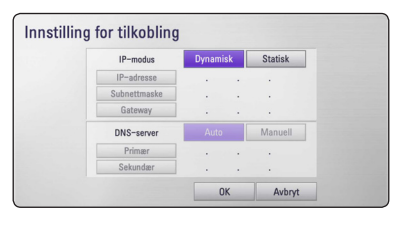

## , **Merk**

Hvis det ikke er noen DHCP-server på nettverket og du ønsker å angi en IP adresse manuelt, velg [Statisk] angi så [IP-adresse], [Subnettmaske], [Gateway] og [DNS-server] ved bruk av  $\Lambda$  /  $V$  /  $\lt$  / $>$ .

- 4. Velg [OK] og trykk **Senter-knappen** for å bekrefte nettverksinnstillingene.
- 5. Spilleren vil be deg teste nettverkstilkoblingen. Velg [OK] og trykk **Senter-knappen** for å fullføre nettverkstilkoblingen.
- 6. Hvis du velger [Test] og trykker **Senterknappen** ved trinn 5 ovenfor, vil nettverkstilkoblingens status vises på skjermen. Du kan også teste det på [Tilkoblingens status] i [Oppsett]-menyen.

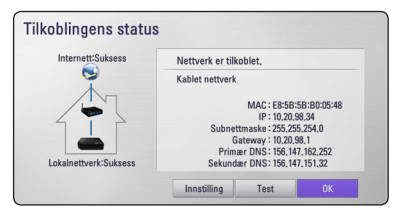

## <span id="page-17-0"></span>**Trådløs nettverkstilkobling.**

En annen koblingsmulighet er å bruke et tilførselssted eller en trådløs ruter. Nettverkskonfigurasjonen og tilkoblings-metoden kan variere avhengig av utstyret som er i bruk og nettverksmiljøet.

Denne enheten er utstyrt med en IEEE 802.11n (Dual-band, 5 GHz og 2.4 GHz-bånd) trådløs modul, som også støtter 802.11a/b/g-standarder. For den beste trådløse ytelsen anbefaler vi å bruke et IEEE 802.11n-sertifisert Wi-Fi nettverk (tilførselssted eller trådløs ruter).

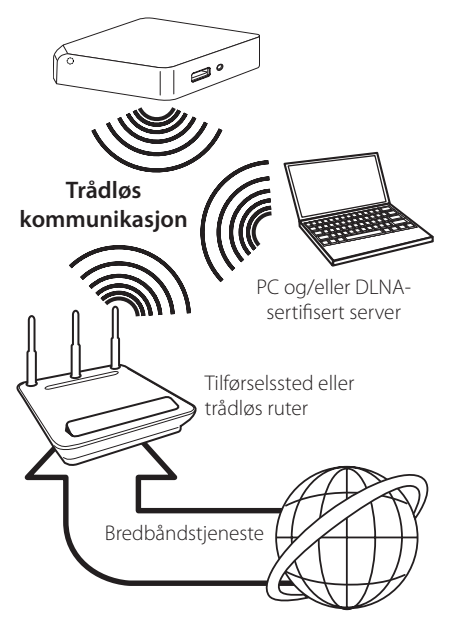

Referer til instruksjonene for oppsett som medfølger ditt tilførselssted eller trådløse ruter for detaljert forklaring for tilkobling og nettverksinnstillinger.

For beste ytelse er en direkte ledningskoblet forbindelse fra denne enheten til ditt hjemmenettverks ruter eller kabel/DSL-modem det beste valget.

Hvis du velger å bruke et trådløst alternativ, merk at ytelsen noen ganger kan bli berørt av andre elektroniske enheter i hjemmet.

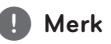

Tilgjengelig frekvensområde og kanaler for 5 GHz-bånd er opplistet nedenfor. Men de kan variere og ha restriksjoner avhengig av landet. Forsøk å stille inn tilførselsstedet ditt til en annen kanal hvis du har problemer med trådløs nettverkstilkobling.

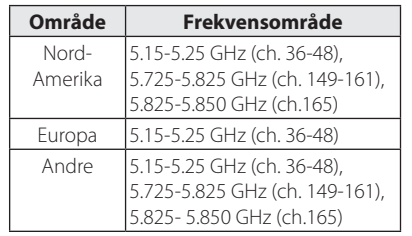

# **Oppsett for trådløst nettverk**

For trådløst nettverkstilkobling, må enheten stilles inn for nettverkskommunikasjon. Denne justeringen kan utføres fra [Oppsett]-menyen. Juster [NETTVERK]-innstillingene som følger: Å sette opp tilkoblingspunktet eller trådløs ruter er obligatorisk før tilkobling av enheten til nettverket.

### **Forberedelse**

Før innstillinger ved det trådløse nettverket, trenger du:

- Koble til bredbånds Internett til det trådløse hjemmenettverket.
- Sette opp tilkoblingspunktet eller trådløs ruter.
- Merk deg SSID og sikkerhetskoden for nettverket.
- 1. Velg [Innstilling for tilkobling]-alternativet i [Oppsett]-menyen og trykk **Senter-knappen**.

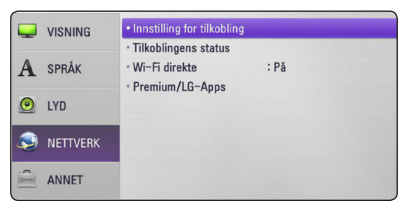

- 2. [Innstilling for tilkobling]-menyen vil vises på skjermen. Bruk  $\Lambda$  / V for å velge [Trådløst] og trykk **Senter-knappen**.
- 3. Velg [Ja] og trykk **Senter-knappen** for å fortsette. Den nye tilkoblingsinnstillingen nullstiller de gjeldende nettverksinnstillingene.
- 4. Spilleren skanner alle tilgjengelige tilkoblingspunkter eller trådløse rutere innenfor rekkevidde, og viser dem som en liste. Bruk  $\Lambda I$ S for å velge et tilkoblingspunkt eller trådløs ruter på listen, og trykk så **Senter-knappen.**

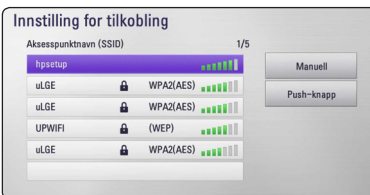

Hvis du har sikkerhet på ditt tilkoblingspunkt eller trådløse ruter, bekreft at WEP eller WPAnøkkelen som ble angitt på enheten samsvarer eksakt med ruterens informasjon.Du må angi sikkerhetskoden som påkrevet.

### , **Merk**

- WEP-sikkerhetsmodus har vanligvis 4 nøkler tilgjengelig på et tilkoblingspunkt eller trådløs ruters innstilling. Hvis ditt tilkoblingspunkt eller trådløse ruter bruker WEP-sikkerhet, angi sikkerhetskoden til nøkkel "Nr.1" for tilkobling til ditt hjemmenettverk.
- . • Et tilkoblingspunkt er en enhet som tillater deg å koble til trådløst til ditt hjemmenettverk.
- y Hvis ditt tilførselssted eller trådløse ruter støtter PIN kode-konfigurasjonsmetoden basert på WPS (Wi-Fi Protected Setup), trykkes den gulfargede knappen (Y) og skriv ned koden som vises på skjermen. Angi så dette PIN-nummeret i innstilling-menyen til ditt tilførselssted eller trådløse ruter for tilkobling. Referer til dokumentasjonene for nettverksenheten din.

**[Manuell] –** Ditt tilførselssted kringkaster muligens ikke dets tilførelssted-navn (SSID). Sjekk din ruters innstillinger via din PC og still enten inn ruter til å kringkaste SSID, eller angi tilførselsstedets navn (SSID) i [Manuell].

**[Push-knapp ] –** Hvis ditt tilførselssted eller trådløse ruter som støtter "Trykk Knapp Konfigurasjons-metoden", velg dette alternativet og trykk "Push"-knappen på ditt tilførselssted eller trådløse ruter innen 120 tellinger. Du trenger ikke å vite tilførselsstedets navn (SSID) og sikkerhetskoden på ditt tilførselssted eller trådløse ruter.

5. Anvend  $\Lambda/V$  /  $\leq$  /  $\geq$  for å velge IP-modusen blant [Dynamisk] og [Statisk]. Normalt velges [Dynamisk] for å tildele en IP-adresse automatisk.

, **Merk**

Hvis det ikke finnes noen DHCP-server på nettverket og du ønsker å angi IP-adressen manuelt, velg [Statisk] angi så [IP-adresse], [Subnettmaske], [Gateway] og [DNS-server] ved bruk av  $\bigwedge$  / V /  $\leq$  /  $>$  og nummerknappene.

- 6. Velg [OK] og trykk **Senter-knappen** for å bekrefte nettverksinnstillingene.
- 7. Enheten vil be deg teste nettverkstilkoblingen. Velg [OK] og trykk **Senter-knappen** for å fullføre nettverkstilkoblingen.
- 8. Hvis du velger [Test] og trykker **Senterknappen** ved trinn 7 ovenfor, vil nettverkstilkoblingens status vises på skjermen. Du kan også teste det i [Tilkoblingens status] i [Oppsett]-menyen.

#### **Merknader om nettverkstilkobling:**

- Mange problemer ved nettverkstilkoblinger kan ofte løses ved å nullstille ruteren eller modemet. Etter tilkobling av spilleren til hjemmenettverket, slå raskt av og/eller koble fra strømkabelen på hjemmenettverkets ruter eller kabel-modem Skru så på og/eller koble til strømkabelen igjen.
- Avhengig av Internettjenestens leverandør (ISF) vil muligens antallet enheter som ka n motta internettjenester begrenses av de gjeldende vilkårene ved tjenesten. For informasjon, kontakt din ISF.
- Vårt firma er ikke ansvarlig for noen funksjonsfeil ved enheten og/eller Internett-tilkoblingen som skyldes kommunikasjons-feil/funksjonsfeil assosiert med din bredbånds Internettilkobling, eller annet tilkoblet utstyr.
- Noe Internettinnhold kan kreve en høyere bredbåndstilkobling.
- Selv om enheten er korrekt tilkoblet og konfigurert, vil muligens noe Internettinnhold ikke fungere korrekt på grunn av overbelastning på Internett, kvaliteten eller båndbredden til Internettjenesten eller problemer fra din leverandøren av innholdet.
- Noen Internettilkoblinger vil muligens ikke være mulig på grunn av spesielle restriksjoner som er satt av Internettjenestens leverandør (ISF) som leverer din bredbånds Internettilkobling.
- Alle kostnader fakturert av en ISF inkludert uten begrensning, tilkoblingskostnader er ditt ansvar.
- y En 10 Base-T eller 100 Base-TX LAN-port er nødvendig for kablet tilkobling til denne spilleren. Hvis din Internettjeneste ikke tillater en slik tilkobling, vil du ikke kunne tilkoble enheten.
- Du må bruke en ruter for å bruke xDSL-tjeneste.
- Et DSL-modem er nødvendig for å bruke DSLtjeneste og et kabel-modem er nødvendig for å bruke kabel-modem tieneste. Avhengig av tilkoblingsmetoden til en abbonent-avtale med din ISF, vil du muligens ikke kunne bruke egenskapene for Internettilkobling i denne enheten eller antallet enheter som kan kobles til samtidig vil begrenses. (Hvis din ISF er begrenset til en enhet, vil denne kanskje ikke bli tillatt tilkobling når en PC allerede er tilkoblet.)
- Bruk av en ruter vil muligens ikke tillates, eller dens bruk vil muligens begrenses pga. polisene og begrensningene til din ISP. For informasjon, kontakt din ISP.
- Det trådløse nettverket kjøres på 2.4 GHz radiofrekvenser som også brukes på andre husholdningsenheter, så som trådløs telefon, Bluetooth® -enheter, mikrobølgeovn, og kan påvirkes av interferens fra disse.
- Skru av alt nettverksutstyr som ikke er i bruk i ditt hjemmenettverk. Noen enheter kan generere nettverkstrafikk.
- For formålet for en bedre overføring, plasseres spilleren så nært tilførselsstedet som mulig.
- I noen tilfeller, plasser tilførselsstedet eller den trådløsen ruteren minst 0,45 m (1,5 ft) over gulvet da dette kan forbedre mottakelsen.
- Flytt nærmere tilførselsstedet hvis mulig eller flytt spilleren slik at det er ingenting mellom den og tilførselsstedet.
- Kvaliteten ved trådløs mottakelse avhenger av mange faktorer som for eksempel type tilførselssted, avstand mellom enheten og tilførselssted, og enhetens plassering.
- Still inn ditt tilførselssted eller trådløse ruter til infrastruktur-modus. Ad-hoc modus støttes ikke.

# <span id="page-20-0"></span>**Tilkobling av USBenhet.**

Denne enheten kan spille av video, lyd og bildefiler som finnes på USB-enheten.

## **Avspilling av innhold på USBenheten.**

1. Sett inn en USB-enhet i USB-porten inntil den er på sin plass.

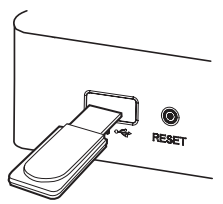

Når du kobler til USB-enheten i HOME-menyen, vil USB-enheten spille av audio-filer som finnes på USB-enheten automatisk. Hvis USB-enheten inneholder forskjellige typer av filer, vil en meny for den valgte filtypen vises.

Lasting av fil kan ta noen få minutter avhengig av antallet innhold på USB-enheten. Trykk **Senterknappen** mens [Avbryt] er valgt for å stoppe lastningen.

- 2. Trykk HOME  $(n)$ .
- 3. Velg [Smart Share] ved bruk av  $\lt/$  >, og trykk **Senter-knappen**.
- 4. Velg [Film], [Bilde] eller[Musikk] ved bruk av  $\Lambda$  / S, og trykk **Senter-knappen**.
- 5. Velg [USB]-alternativet ved bruk av  $\Lambda/V$ , og trykk så **Senter-knappen**.

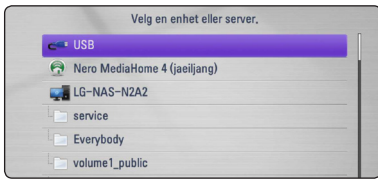

- 6. Velg en fil ved bruk av  $\Lambda/V/\langle\!/$  $\blacktriangleright$  **eller Senter-knappen** for å spille av filen.
- 7. Trekk tilbake USB-enheten forsiktig.

## , **Merk**

- Denne enheten støtter USB-flash driver/ ekstern HDD-formattert i FAT 16, FAT32 og NTFS når tilgang til filer (audio, bilde, video).
- y Denne enheten kan støtte opp til 8 delinger av USB-enheten.
- y Trekk ikke ut USB-enheten når den er i bruk (avspilling osv.).
- En USB-enhet som krever ytterligere programinstallasjoner når du har koblet den til en computer, støttes ikke.
- y USB-enhet : USB-enhet som støtter USB1.1 og USB2.0.
- y Film, musikk og bilde-filer kan spilles av. For informasjon om betjeninger ved hver fil, referer til relevante sider.
- Jevnlig back-up anbefales for å forhindre datatap.
- y Hvis du bruker en USB-forlengelsekabel eller USB HUB, vil muligens ikke USB-enheten kjennes igjen.
- Noen USB-enheter vil muligens ikke fungere med denne enheten.
- Digitale kameraer og mobiltelefoner støttes ikke.
- USB-porten på denne enheten kan ikke kobles til en PC. Enheten kan ikke anvendes som en lagringsenhet.

# <span id="page-21-0"></span>**Innstillinger**

# **Å justere Oppsett-innstillingene**

Du kan endre innstillingene til enheten i [Oppsett] menyen.

1. Trykk HOME  $(n)$ .

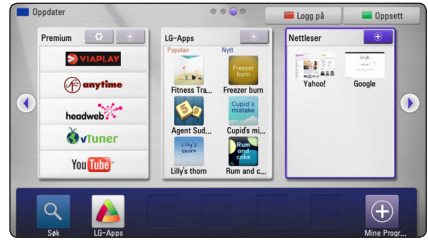

2. Trykk grønnfarget knapp (G). [Oppsett]-menyen vil vises.

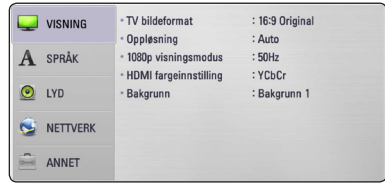

3. Bruk  $\Lambda/V$  for å velge første oppsett-alternativ og trykk  $>$  for å flytte til det andre nivået.

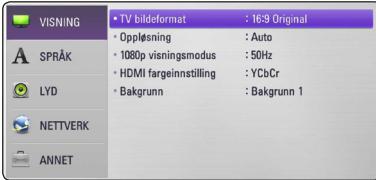

4. Bruk  $\bigwedge$  / V for å velge et andre oppsettalternativ, og trykk **Senter-knappen** eller > for å flytte til tredje nivå.

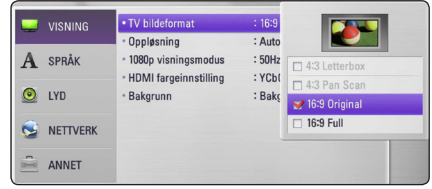

5. Bruk  $\Lambda/V$  for å velge en ønsket innstilling, og trykk **Senter-knappen** eller > for å bekrefte valget ditt.

# **[VISNING]-meny**

### **TV bildeformat**

Velg et TV-formatforhold i henhold til din TVmodell.

#### **[4:3 Letterbox]**

Velges når en standard 4:3 TV er tilkoblet. Viser teatralske bilder med bånd over og under bildet.

#### **[4:3 Pan Scan]**

Velges når en standard 4:3 TV er tilkoblet. Viser bilder som er klippet for å fylle TV-skjermen. Begge sidene av bildet er kuttet av.

#### **[16:9 Original]**

Velges når en 16:9 widescreen TV er tilkoblet. 4:3bildet vises med et originalt 4:3 visningsforhold, med svarte bånd på venstre og høyre sider.

#### **[16:9 Full]**

Velges når en 16:9 widescreen TV er tilkoblet. 4:3-bildet justeres horisontalt (i en lineær prporsjon) for å fylle hele skjermen.

### , **Merk**

Du kan ikke velge [4:3 Letterbox] og [4:3 Pan Scan]-alternativet når oppløsningen er satt til høyere enn 720p.

## <span id="page-22-0"></span>**Oppløsning**

Innstill utgangsoppløsningen på komponenten og HDMI-videosignalene. Referer til side 13 for informasjon angående innstillinger for oppløsning.

#### **[Auto]**

Hvis HDMI OUT-pluggen er koblet til TVen som gir visningsinformasjon (EDID), vil dette velge den oppløsningen som passer best til den tilkoblede TV automatisk.

#### **[1080p]**

Utgir 1080 linjer med progressiv video.

#### **[1080i]**

Utgir 1080 linjer med nøstet video.

### **[720p]**

Utgir 720 linjer med progressiv video.

#### **[576p]**

Utgir 576 linjer med progressiv video.

### **1080p visningsmodus**

Når oppløsningen er satt til 1080p, velges [24 Hz] for jevn presentasjon av filmmaterialet (1080p/24 Hz) med et HDMI-ytstyrt display som er kompatibelt med 1080p/24 Hz-inngang.

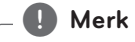

- Når du velger [24 Hz], vil du muligens oppleve noen bildeforstyrrelser når video bytter video- og film-materiale. I dette tilfellet velges [50 Hz].
- y Selv når [1080p visningsmodus] er satt til [24 Hz], hvis din TV ikke er kompatibel med 1080p/24 Hz, vil den faktiske rammefrekvensen til videoutgivelsen være 50 Hz for å samsvare med videokildens format.

### **HDMI fargeinnstilling**

Velg typen som skal utgis fra HDMI OUT-pluggen. For denne innstillingen, referer til veiledningene til visningsenheten.

#### **[YCbCr]**

Velges ved tilkobling til en HDMI-visningsenhet.

#### **[RGB]**

Velges ved tilkobling til en DVI-visningsenhet.

### **Bakgrunn**

Endrer bakgrunnen til den innledende skjermen.

# **[SPRÅK] Menu**

### **Menyvisning**

Velg et språk for [Oppsett]-menyen og skjermvisningen.

### <span id="page-23-0"></span>**[LYD]-meny**

Still inn enhetens audio-alternativer i samsvar med typen audio-system du bruker.

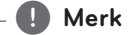

Siden mange faktorer påvirker typen av audioutgivelse, se "Spesifikasjoner for audio-utgang" på side 50 for informasjon.

#### **HDMI / Digital utgang/output**

#### **[PCM Stereo]**

Velges hvis du kobler denne enhetens HDMI OUT eller DIGITAL AUDIO OUT-plugg til en enhet med to-kanals digital stereo-dekoder.

#### **[DTS Re-Encode]**

Velges hvis du kobler denne enhetens HDMI OUT eller DIGITAL AUDIO OUT-plugg til en enhet med DTS-dekoder.

#### **[Primary Pass-Thru]**

Velges hvis du kobler denne enhetens OPTICAL AUDIO OUT og HDMI OUT-plugger til en enhet med LPCM, Dolby Digital, Dolby Digital Plus og DTS-dekoder.

#### **Samplingsfrekvens (Digital audio-utgang)**

#### **[192 kHz]**

Velg denne hvis din A/V-mottaker eller forsterker er kapabel til å håndtere 192 kHzsignaler.

#### **[96 kHz]**

Velg denne hvis din A/V-mottaker eller forsterker ikke er kapabel til å håndtere 192 kHzsignaler. Når dette valget er gjort, konverterer denne enheten alle 192 kHz-signaler til 96 kHz slik at systemet ditt kan dekode dem.

#### **[48 kHz]**

Velg denne hvis din A/V-mottaker eller forsterker ikke er kapabel til å håndtere 192 kHz og 96 kHz-signaler. Når dette valget er gjort, konverterer denne enheten alle 192 kHzsignaler til 96 kHz-signaler til 48 kHz slik at systemet ditt kan dekode dem.

Kontroller dokumentasjonene for din A/V-mottaker eller forsterker for å bekefte dens muligheter.

#### **DRC (dynamisk avstandskontroll)**

Dette tillater deg å høre på en film på et lavere volum uten å miste klarheten av lyden.

#### **[Av]**

Skrur av denne funksjonen.

#### **[På]**

Komprimer den dynamiske avstandskontrollen for Dolby Digital, Dolby Digital Plus audioutgang.

#### **[Auto]**

Den dynamiske avstandskontrollen for Dolby Digital og Dolby Digital Plus betjenes på samme måte som [På]-moduset.

#### , **Merk**

DRC-innstillingen kan kun endres når enheten er i fullstendig stopp-modus.

# <span id="page-24-0"></span>**[NETTVERK]-meny**

[NETTVERK]-innstillingene er nødvendig for å bruke software-oppdateringen, Nettleseren og innholstjenester online.

### **Innstilling for tilkobling**

Hvis ditt hjemmenettverks miljø er klar for å kobles til enheten, må enheten stilles inn til kablet eller trådløs nettverkstilkobling for nettverkskommunikasjon. (Se "Tilkobling til ditt hjemmenettverk" på side 16.)

### **Tilkoblingens status**

Hvis du ønsker å kontrollere nettverkets status på denne enheten, velg [Tilkoblingens status] alternativet, og trykk **Senter-knappen** for å kontrollere om det er opprettet en tilkobling til nettverket og Internett.

### **Wi-Fi direkte**

Denne spilleren er en Wi-Fi Direct™-sertifisert enhet. Wi-Fi Direct™ er teknologien som muliggjør at enheter kan kobles til hverandre uten tilkobling til et tilførselssted eller en ruter. Sett dette alternativet til [På] for aktivering av Wi-Fi Direct™-modus. Referer til side 29 for tilkobling av enheten.

### **Premium/LG-Apps**

#### **[Landsinnstilling]**

Velg området ditt for visning av riktige tjenester og innhold for [Premium] og [LG-Apps] -egenskapene.

#### **[ID-Administrasjon]**

Viser [ID-Administrasjon] meny. Du kan administrere IDer som noen gang har vært logget inn på denne enheten.

#### **[Registreringskode]**

Vis den unike koden til denne enheten for bruk av [Premium] og [LG-Apps]-egenskapene.

# **[ANNET]-meny**

### **DivX® VOD**

OM DIVX VIDEO: DivX® er et digitalt video format skapt av DivX, Inc. Dette er en offisiellt DivXsertifisert enhet som spiller av DivX-video. Besøk www.divx.com for mer informasjon og softwareverktøy for å konvertere dine filer til DivXvideo.

Om DIVX VIDEO-ON-DEMAND: Denne DivX Certified®-enheten må registreres for å kunne spille av DivX Video-on-Demand (VOD)-innhold. For å generere registreringskoden, finn DivX VODseksjonen i enhetens oppsett-meny. Gå til vod.divx. com for mer informasjon om hvordan du fullfører registreringen.

#### **[Registrer]**

Viser registreringskoden til din enhet.

#### **[Deregister]**

Deaktiver enheten og vis deaktiveringskoden.

### , **Merk**

Alle nedlastede videoer fra DivX VOD med denne enhetens registreringskode kan kun spilles av på denne enheten.

### **Automatisk strøm AV**

Skjermspareren kommer til syne når du forlater enheten i stopp-modus i ca. 5 minutter. Hvis du stiller inn dette alternativet til [På], skrur enheten seg automatisk av etter 25 minutter etter skjermspareren ble vist. Still inn dette alternativet til [Av] for å forlate skjemspareren inntil enheten betjenes av brukeren.

#### **Fabrikkinnstillinger**

Du kan nullstille enheten til de originale fabrikkinnstillingene.

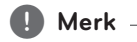

Hvis du nullstiller enheten til dens orginale fabrikkinnstillinger ved å bruke [Fabrikkinnstillinger]-alternativet, må du stille inn alle aktiveringene for online-tjenestene og nettverksinnstillingene igjen.

### **Programvare**

#### **[Informasjon]**

Viser gjeldende softwareversjon.

#### **[Oppdater]**

Du kan oppdatere softwaren ved å koble enheten direkte til softwareoppdateringens server (se side 46).

#### **Fraskrivelse**

Trykk **Senter-knappen** for å se nettverkstjenestens frasigelse.

#### **Pointer**

Du kan justere pekerens hastighet.

#### **Nettverksavspilling**

Denne funksjonen tillater deg å kontrollere avspilling av media som streames fra en DLNAmedieserver av en DLNA-sertifisert smartphone. De fleste DLNA-sertifiserte smartphoner har en funksjon som kontrollerer avspillingen av media på ditt hjemmenettverk. Sett dette alternativet til [På] for å tillate at din smartphone kontrollere denne enheten. Referer til veiledningen for din DLNAsertifiserte smartphone, eller applikasjonen for mer detaljert informasjon.

# <span id="page-26-0"></span>**Generell avspilling**

# **Å bruke [Hjem]-menyen**

Jem-menyen vises når du trykker HOME ( $\bigoplus$ ). Bruk W/S/A/D for å velge en kategori og trykk **Senter-knappen**.

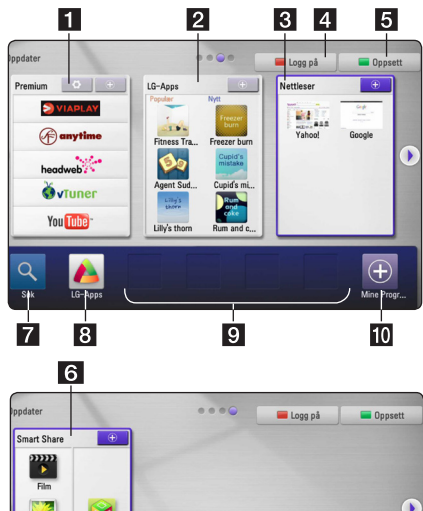

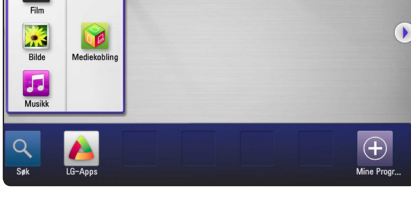

- **1 [Premium] -** Viser Premium Home eller [Rediger premiumkort]-skjermen.
- **2 [LG-Apps] -** Viser [LG-Apps]-skjermen.
- **f3 [Nettleser]** Viser "Browser Home"-skjermen.
- d **[Logg på]** Viser [Premium] eller [LG-Apps] menyskjerm for logg inn.
- **ET [Oppsett]** Justerer systeminnstillingene.
- f **[Smart Share]** Spiller av [Film], [Bilde], [Musikk] eller [Mediekobling]-innhold.
- **7 [Søk] -** Denne funksjonen vil oppdateres senere.
- 8 **[LG-Apps] -** Viser [LG-Apps]-skjermen.
- **9 [Favorittapplikasioner] -** Snarvei for brukerens favorittapplikasjoner.
- **i0 [My Apps] -** Viser [My Apps]-skjermen.

# **Å spille av filmedia fra en USB-enhet**

Denne enheten kan spille av video, audio og bildefiler som finnes på en USB-enhet.

- 1. Sett inn en USB-enhet i USB-porten inntil den er på sin plass.
- 2. Trykk HOME  $(n)$ .
- 3. Velg [Smart Share] ved bruk av  $\lt/$  >, og trykk **Senter-knappen**.

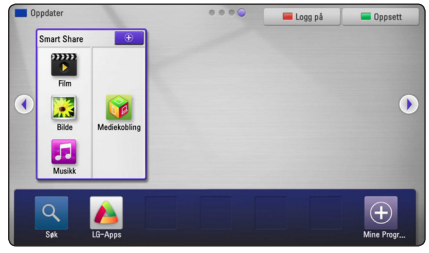

- 4. Velg [Film], [Bilde] eller [Musikk] ved bruk av  $\Lambda$  / S/A/D, og trykk **Senter-knappen**.
- 5. Velg [USB]-alternativet ved bruk av  $\Lambda/V$ , og trykk **Senter-knappen**.

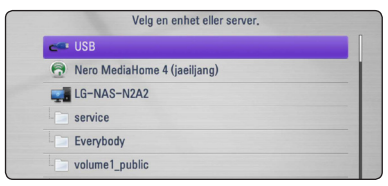

6. Velg en fil ved bruk av  $\Lambda/V/\langle\!/s\rangle$ , og trykk  $\blacktriangleright$  **eller Senter-knappen** for å spille av filen.

# <span id="page-27-0"></span>**Å spille av filmedia fra en nettverksserver**

Denne enheten kan spille av video, audio og musikk-filer som finnes på en PC eller en DLNAserver gjennom ditt hjemmenettverk.

- 1. Sjekk nettverkstilkoblingen og innstillinger (side 16).
- 2. Trykk HOME  $(n)$ .
- 3. Velg [Film], [Bilde] eller [Musikk] ved bruk av  $\Lambda$  / S, og trykk **Senter-knappen**.
- 4. Velg en DLNA media-server eller delt mappe på din PC i listen ved bruk av  $\bigwedge$  / V, og trykk **Senter-knappen**.

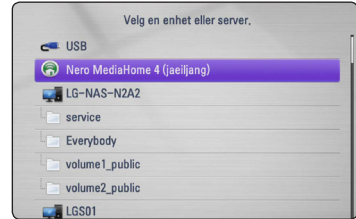

Hvis du ønsker å "re-skanne" tilgjengelig mediaserver, trykk den grønnfargede (G) knappen.

5. Velg en fil ved å bruke  $\Lambda/V/\langle\!/$ **Senter-knappen** for å spille av filen.

#### , **Merk**

- Filkravene er beskrevet på side 8.
- Miniatyrvisningen av de ikke spillbare filene kan vises, men de kan ikke spilles av på denne enheten.
- Undertekst-filens navn og video-filens navn må være de samme, og de må være plassert i samme mappe.
- Avspilling- og funksjonskvaliteten kan påvirkes av forholdene til ditt hiemmenettverk.
- Du vil muligens erfare tilkoblingsproblemer avhengig av din servers miljø.

### **Å angi nettverkets bruker-ID og passordet**

Avhengig av din PCs miljø, må du muligens angi en nettverkets bruker-ID og passordet for tilgang til en delt mappe.

- 1. Tastaturmenyen vil vises automatisk dersom det kreves nettverkets bruker-ID og passord.
- 2. Bruk  $\Lambda$  /  $V$  /  $\leq$  /  $>$  for å velge et tegn og trykk så **Senter-knappen** for å bekrefte valget ditt på det virtuelle tastaturet.

For å angi en bokstav med et akksenttegn, trykk  $\Box$  (MENU) for å vise utvidede tegn.

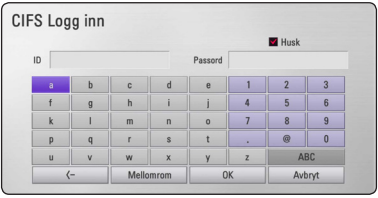

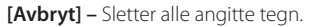

**[Mellomrom] –** setter nn et mellomrom ved pekerens plassering.

**[<–] –** Sletter foregående tegn ved pekerens plassering.

**[ABC / abc / #+-=&] –** Endre tastaturets menyinnstillinger til store bokstaver, små bokstaver eller symboler.

3. Når du har angitt nettverkets bruker-ID og passord, velger du [OK] ved bruk av  $\Lambda$  / V / A/D og trykk **Senter-knappen** for tilgang til mappen.

Som hjelp for deg blir nettverkets bruker-ID og passord husket av datamaskinen når du har åpnet mappen. Hvis du ikke ønsker at nettverkets bruker-ID og passord skal huskes, trykk rødfarget (R) knapp for fierne [Husk]-merket i kontrollboksen innen du åpner mappen.

# <span id="page-28-0"></span>**Wi-Fi Direct™ tilkobling**

### **Tilkobling til Wi-Fi Direct™ sertifisert utstyr**

Denne spilleren kan spille film, musikk og fotofiler som befinner seg i Wi-Fi Direct™-sertifisert utstyr. Wi-Fi Direct™-teknologien gjør at spilleren kan kobles direkte til Wi-Fi Direct™-sertifisert utstyr uten å kobles opp mot nettverkutstyr som for eksempel et tilgangspunkt.

- 1. Innstill [Wi-Fi direkte]-alternativet på [Oppsett] menyen til [På] (side 25).
- 2. Trykk HOME  $(n)$ .
- 3. Velg [Film], [Bilde] eller [Musikk] ved bruk av W/S/A/D, og trykk **Senter-knappen**.
- 4. Velg [Wi-Fi direkte]-alternativet ved å bruke W/S, og trykk **Senter-knappen**.

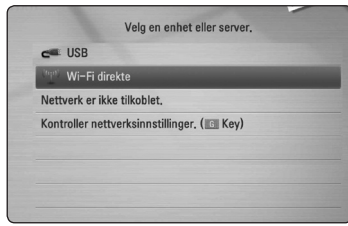

5. Velg et [Wi-Fi Direct]-utstyr på listen ved å bruke W/S, og trykk **Senter-knappen**.

Wi-Fi Direct™-tilkoblingen vil bli automatisk gjennomført .

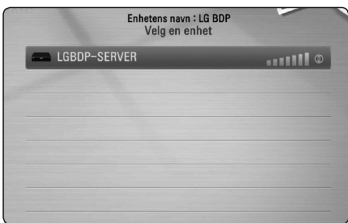

Hvis Wi-Fi Direct™-utstyret støtter PINkodekonfigurasjonsmetoden basert på WPS (Wi-Fi-beskyttet oppsett), velg et utstyr fra listen og trykk den gulfargede (Y)-knappen. Noter PIN-nummeret på skjermen. Tast deretter inn PIN-nummeret på oppsettmenyen på utstyret som skal tilkobles.

Dersom du ønsker å rescanne tilgjengelige Wi-Fi Direct™-utstyr, trykk den grønnfargede (G) knappen.

6. Velg en server som er delt fra det tilkoblede Wi-Fi Direct™-utstyret ved å bruke N/V, og trykke **Senter-knappen** for å navigere til serveren.

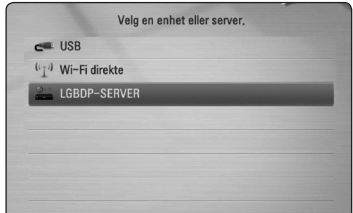

For å velge en server fra utstyrslisten må filer eller foldere deles med DLNA-serveren fra det tilkoblede Wi-Fi Direct™-utstyret.

7. Velg en fil ved å bruke  $\Lambda/V/\langle\!/$ **Senter-knappen** for å spille filen.

#### , **Merk**

- For å oppnå bedre overføring. Plasser spilleren fra Wi-Fi Direct™ sertifisert server så nær som mulig.
- Denne enheten kan tilbobles bare 1 utstyr ad gangen. Multippel tilkoblinger er ikke tilgjengelig.
- y Dersom du forsøker å koble til et trådløst nettverk mens et utstyr er tilkoblet ved hjelp av Wi-Fi Direct™-funksjonen vil Wi-Fi Direct™-tilkoblingen bli tvunget frakoblet.
- y Hvis denne spilleren og et Wi-Fi Direct™ utstyr er tilkoblet til forskjellige lokale nettverk vil Wi-Fi Direct™tilkoblingen kunne være utilgjengelig.

### **Tilkobling til et Wi-Fi-tilgjengelig utstyr**

Denne spilleren kan kobles til et generelt Wi-Fiutstyr ved å bruke Wi-Fi Direct™-funksjonen.

- 1. Innstill [Wi-Fi direkte]-alternativet på [Oppsett] menyen til [På] (side 25).
- 2. Trykk HOME  $(n)$ .
- 3. Velg [Film], [Bilde] eller [Musikk] ved å bruke Film], [Bilde, og trykk **Senter-knappen**.
- 4. Velg [Wi-Fi direkte]-alternativet ved å bruke W/S, og trykk **Senter-knappen**.

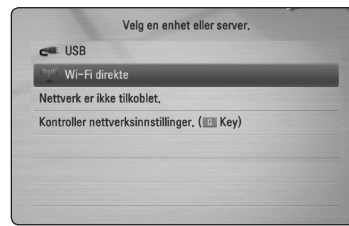

Bruk **4**

5. Trykk rødfarget (R)-knapp for å vise [SSID], [Sikkerhetsinnstilling] og [Kryptering] av spilleren .

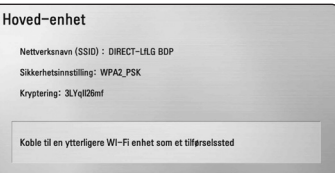

- 6. Foreta en nettverkstilkobling av denne spilleren på ditt Wi-Fi-utstyr ved å bruke [Nettverksnavn (SSID)], [Sikkerhetsinnstilling] og [Kryptering] i trinn 5 ovenfor.
- 7. Trykk BACK  $\binom{3}{2}$  to ganger for å vise utstyrslisten.

8. Velg en server som er delt fra det tilkoblede Wi-Fi Direct™-utstyret ved å bruke N/V, og trykke **Senter-knappen** for å navigere til serveren.

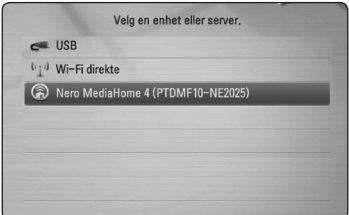

For å velge en server fra utstyrslisten må filer eller foldere deles med DLNA-serveren fra det tilkoblede Wi-Fi Direct™-utstyret.

9. Velg en fil ved å bruke  $\Lambda/V/C/$   $>$ , og trykk **Senter-knappen** for å spille filen.

# <span id="page-30-0"></span>**Grunnleggende betjening for video- og audio-innhold.**

#### **For å stoppe avspilling**

Trykk (STOPP) under avspilling.

#### **For å pause avspilling.**

Trykk II (PAUSE) under avspilling. Trykk  $\blacktriangleright$  (PLAY) for å gjennoppta avspilling.

#### **For å spille av "frame-by-frame"**

Trykk II (PAUSE) under avspilling. Trykk II (PAUSE) gjentatte ganger for avspilling "Frame-by-Frame".

### **For å skanne fremover eller bakover.**

Trykk  $\blacktriangleleft$  eller  $\blacktriangleright$  for avspilling raskt fremover eller bakover under avspilling.

Du kan endre ulike avspillingshastigheter ved å trykke  $\blacktriangleleft$  eller  $\blacktriangleright$  gjentatte ganger.

### **Å sakte ned avspillingshastigheten**

Når avspillingen er stanset (pause), trykk  $\blacktriangleright$ gjentatte ganger for å spille av i ulike hastigheter i sakte film.

### **For å skippe til neste/foregående fil.**

Under avspilling trykkes  $\blacktriangleleft$  eller $\blacktriangleright$ I, og hold denne i 2 sekunder for å gå til neste fil eller for å returnere til begynnelsen på gjeldende spor/fil.

Trykk C raskt to ganger for å gå tilbake til foregående fil.

I en servers filliste-meny kan det finnes mange ulike innhold sammen i en mappe. I dette tilfellet, trykk. **I<<** eller $\rightarrow$  for å gå til forutgående eller neste innhold med samme type.

# **Grunnleggende betjening for bildeinnhold**

#### **Å spille av lysbildefremvisning**

 $Trykk$   $\blacktriangleright$  (PLAY) for å starte lysbildefremvisningen.

### **Å stoppe et lysbildefremvisning**

Trykk ■ (STOPP) ved avspilling av lysbildefremvisning.

### **Å pause en lysbildefremvisning**

Trykk II (PAUSE) ved avspilling av lysbildefremvisning. Trykk  $\blacktriangleright$  (PLAY) for å "re-starte" lysbildefremvisningen.

### **Å skippe til neste/foregående bilde.**

Mens man ser på et bilde i full skjerm, trykk  $\leq$  eller  $\geq$  for å gå til foregående eller neste bilde.

# <span id="page-31-0"></span>**Avansert avspilling**

# **Å zoome inn & ut under lysbildefremvisning**

- 1. Under avspilling trykkes  $\Box$  (MENU) for å vise alternativ-menyen.
- 2. Velg [Zoome]-alternativet ved bruk av  $\Lambda/V$ , og trykk **Senter-knappen** for å vise [Zoome] menyen.
- 3. Bruk rødfarget (R) eller grønnfarget (G) knapp for å zoome bildet ut eller inn.Du kan flytte gjennom det zoomede bildet ved bruk av  $\Lambda$ /  $V/K/$ >-knappene.
- 4. For å returnere til normal bildestørrelse, trykk gulfarget knapp (Y).
- 5. Trykk BACK  $\delta$ ) for å avslutte [Zoome]-menyen.

# **Gjenta avspilling**

Under avspilling, trykk rødfarget knapp (R) gjentatte ganger for å velge ønsket repeter-modus.

#### **Musikk-filer**

;**Track**– Gjeldende spor eller fil vil spilles av gjentatte ganger.

:**All** – Alle sporene eller filerne vil spilles av gjentatte ganger.

 $\mathbf{\Sigma}$  – Sporene eller filene vil spilles av i tilfeldig rekkefølge.

**IC:** Alle sporene eller filene vil spilles av gjentatte ganger i tilfeldig rekkefølge.

For å returnere til normal avspilling, trykk rødfarget knapp (R) gjentatte ganger for å velge [Av].

# **Visning av innholdsinformasjon.**

Enheten kan vise innholdsinformasjonen.

- 1. Velg en fil ved å bruke  $\Lambda/V/\langle\!/$
- 2. Trykk  $\Box$  (MENU) for å vise alternativ-menyen.
- 3. Velg [Informasion]-alternativet ved å bruke  $\Lambda$ / S, og trykk **Senter-knappen**.

Filinformasjonen vil vises på skjermen.

, **Merk**

Informasjonen som vises på skjermen er muligens ikke korrekt sammenlignet med den faktiske informasjonen.

# **Å endre visningen av innholdslisten**

I [Film], [Musikk] eller [Bilde]-menyen kan du endre innholdslistens visning.

### **Metode 1**

Trykk rødfarget knapp (R) gjentatte ganger.

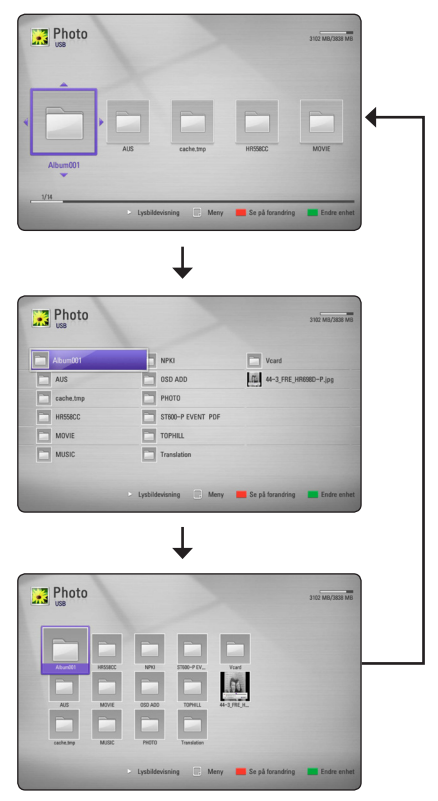

### **Metode 2**

- 1. I innholdslisten trykkes  $\Box$  (MENU) for å vise alternativ-menyen.
- 2. Bruk  $\Lambda$  /  $V$  for å velge [Se på forandring]alternativet.
- 3. Trykk **Senter-knappen** for å endre innholdslistens visning.

# <span id="page-32-0"></span>**Å velge en undertekst-fil**

Hvis undertekst-filens navn er ulikt fra videofilens navn, må du velge undertekst-filen i [Film]-menyen innen avspilling av filmen.

- 1. Bruk  $\Lambda/V$ / $\lt$ / $>$  for å velge undertekst-filen du ønsker å spille av i [Film]-menyen.
- 2. Trykk **Senter-knappen**.

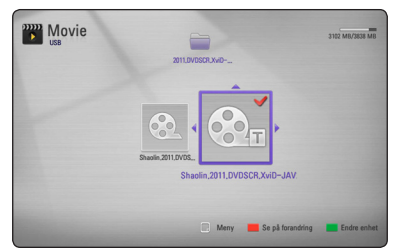

#### Trykk **Senter-knappen** igjen for å avvise undertekst-filen. Valgt undertekst-fil vil vises når du spiller av video-filen.

- , **Merk**
- $\bullet$  Hvis du trykker  $\blacksquare$  (STOPP) under avspilling, avvises undertekst-valget.
- Denne funksjonen er ikke tilgjengelig for avspilling av fil på en server via hjemmenettverket.

# **Å bruke ditt bilde som bakgrunn**

Du kan bruke et bilde som bakgrunn.

- 1. Trykk HOME  $(n)$ .
- 2. Velg [Smart Share] ved bruk av  $\lt/$  >, og trykk **Senter-knappen**.
- 3. Velg [Bilde] ved bruk av  $\Lambda$  / V, og trykk Senter**knappen**.
- 4. Velg [USB]-alternativet ved bruk av  $\Lambda$  / V, og trykk **Senter-knappen**.
- 5. Velg en bilde-fil, og trykk  $\Box$  (MENU) for å vise alternativ-menyen.
- 6. Bruk  $\Lambda/V$  for å velge [Bakgrunn], og trykk **Senter-knappen**.
- 7. Bruk </> for å velge [Ja], og trykk **Senterknappen** for å bekrefte.

Bildet vil anvendes som [Bakgrunn 5] i [Oppsett]-menyen.

## **Alternativer når du ser på et bilde**

Du kan bruke ulike alternativer mens du ser på et bilde i full skjerm.

- 1. Mens du ser på et bilde i full skjerm, trykk  $\square$ (MENU) for å vise alternativ-menyen.
- 2. Velg et alternativ ved bruk av  $\Lambda/V$ .

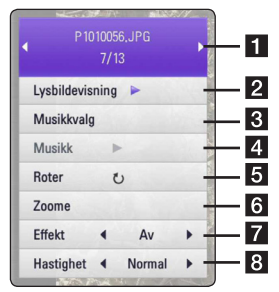

- a **Gjeldende bilde/Totalt antall bild**er – Bruk  $\lt/$   $>$  for å se foregående/neste bilde.
- **2** Lysbildevisning Trykk Senter**knappen** for å starte eller pause lysbildefremvisningen.
- 8 Musikkvalg Velg bakgrunnsmusikken for lysbildefremvisningen (side 34).
- **4. Musikk –Trykk Senter-knappen** for å starte eller pause bakgrunnsmusikk.
- **Ford Roter** Trykk **Senter-knappen** for å rotere bildet med klokken.
- f **Zoome** Trykk **Senter-knappen** for å vise [Zoome]-menyen.
- $7$  **Effekt** Bruk  $\lt/$  > for å velge en overgangseffekt mellom bilder i en lysbildefremvisning.
- **8** Hastighet Bruk  $\lt/$  > for å velge en forsinket hastighet mellom bilder i en lysbildefremvisning.
- 3. Trykk BACK( $\delta$ ) for å avslutte alternativmenyen.

# <span id="page-33-0"></span>**Å lytte til musikk under lysbildefremvisning**

Du kan vise bilde-filer mens du lytter til audio-filer.

- 1. Mens du ser på et bilde I full skjerm, trykk  $\Box$ (MENU) for å vise alternativ-menyen.
- 2. Bruk  $\Lambda$  / V for å velge [Musikkvalg]alternativet og trykk **Senter-knappen** for å vise [Musikkvalg]-menyen.
- 3. Bruk  $\Lambda$  / V for å velge en enhet, og trykk **Senter-knappen**.

Enheten som du kan velge er forskjellig avhengig om plasseringen til bilde-filen du viser er i full kjerm.

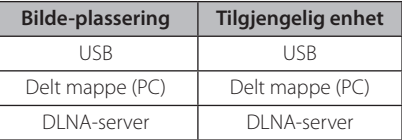

4. Bruk  $\Lambda$  / V for å velge en fil eller en mappe du ønsker å spille av.

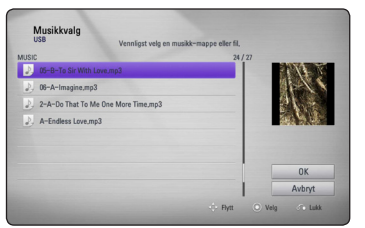

Velg **司** trykk **Senter-knappen** for å vise det øvre registeret.

## , **Merk**

Ved valg av audio-fil fra en server, er ikke mappevalg tilgjengelig. Det er kun filvalg som er tilgjengelig.

5. Bruk D for å velge [OK], og trykk **Senterknappen** for å fullføre musikkvalget.

# **Visning på skjerm**

Du kan vise og justere ulik informasjon og innstillinger om innholdet.

# **Viser innholdsinformasjon på skjermen**

1. Under avspilling, trykk  $\Box$  (MENU) for å vise ulik avspillingsinformasjon.

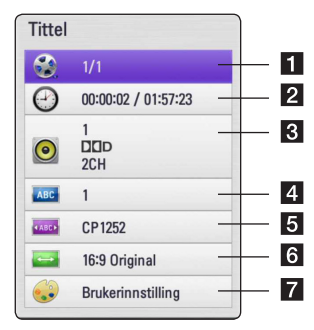

- **Tittel** gjeldende tittelnummer/totalt antall titler
- **2** Tid forløpt spilletid/total avspillingstid
- **3** Lyd valgt audio-språk eller kanal
- **Undertekst** valgt undertekst.

**6** Kodeside – valgt undertekst-kodetabell (side 33).

- **TV bildeformat** valgt TV-formatforhold.
- Bildemodus valgt bilde-modus.
- 2. Velg et alternativ ved bruk av  $\Lambda/V$ .
- 3. Bruk  $\lt/$   $>$  for å justere valgt alternativ
- 4. Trykk BACK( $\bullet$ ) for å avslutte skjermvisningen.

, **Merk**

- Hvis det ikke trykkes på en knapp i løpet av noen sekunder, vil skjerm-visningen forsvinne.
- Tilgjengelige elementer kan variere avhengig av disker eller titler.

# <span id="page-34-0"></span>**Avspilling fra valgt tid**

- 1. Trykk  $\Box$  (MENU) under avspilling. Boksen for tid-søk viser forløpt avspillingstid.
- 2. Velg [Tid]-alternativet og angi så ønsket starttid i timer, minutter og sekunder fra venstre til høyre.

For eksempel, for å finne en episode på 2 timer, 10 minutter, og 20 sekunder, angi "21020".

Trykk  $\lt/$  > for å skippe avspillingen 60 sekunder fremover eller bakover.

3. Trykk **Senter-knappen** for å starte avspillingen fra valgt tid.

# , **Merk**

- y Denne funksjonen vil muligens ikke virke på noen titler.
- Denne funksjonen vil muligens ikke virke avhengig av fil-typen og DLNA-serverens evner.

# **Å lytte til et annet audio-spor**

- 1. Under avspilling, trykk**o** (MENU) for å vise skjermvisningen.
- 2. Bruk  $\bigwedge$  /  $\bigvee$  for å velge [Lyd]-alternativet.
- 3. Bruk  $\lt/$   $\gt$  for å velge ønsket audio-språk, audio-spor eller audio-kanal.

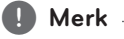

Straks etter du har byttet lyd, vil det muligens oppstå en midlertidig unøyaktighet mellom visningen og den faktiske lyden.

# **Å velge et undertekst-språk**

- 1. Under avspilling, trykk  $\Box$  (MENU) for å vise skjermvisningen.
- 2. Bruk  $\Lambda/V$  for å velge [Undertekst]-alternativet.
- 3. Bruk  $\lt/$   $>$  for å velge ønsket undertekst-språk.
- 4. Trykk BACK  $(\delta \rightarrow)$  for å avslutte skjermvisningen.

# **Å endre TV-formatforhold**

Du kan endre TVens formatforholds innstilling under avspilling.

- 1. Under avspilling, trykk  $\Box$  (MENU) for å vise skjermvisningen.
- 2. Bruk  $\Lambda$  / V for å velge [TV bildeformat]alternativet.
- 3. Bruk  $\lt/$   $>$  for å velge ønsket alternativ.
- 4. Trykk BACK( $\bullet$ ) for å avslutte skjermvisningen.

, **Merk**

Selv om du endrer [TV bildeformat]-alternativet i skjermvisningen, vil ikke [TV bildeformat] alternativet i [Oppsett]-menyen endres.

## **Å endre undertekstens kodeside**

Hvis undertekst ikke vises riktig, kan du endre undertekstens kode-side for å kunne se undertekstfilen riktig.

- 1. Under avspilling trykkes  $\Box$  (MENU) for å vise avspilling-menyen.
- 2. Bruk  $\Lambda/V$  for å velge [Kodeside]-alternativet.
- 3. Bruk  $\leq$  /  $>$  for å velge ønsket kode-alternativ.
- 4. Trvkk BACK( $\delta$ ) for å avslutte skjermvisningen.

# <span id="page-35-0"></span>**Å endre bilde-modus**

Du kan endre [Bildemodus]-alternativet under avspilling.

- 1. Under avspilling, trykk  $\Box$  (MENU) for å vise skjermvisningen.
- 2. Bruk  $\Lambda/V$  for å velge [Bildemodus]alternativet.
- 3. Bruk  $\lt/$  for å velge ønsket alternativ.
- 4. Trykk BACK( $\delta$ ) for å avslutte skjermvisningen.

#### **Å stille inn [Brukerinnstilling] alternativet**

- 1. Under avspilling, trykk  $\Box$  (MENU) for å vise skjermvisningen.
- 2. Bruk  $\bigwedge / \bigvee$  for å velge [Bildemodus]alternativet.
- 3. Bruk  $\lt/$  for å velge [Brukerinnstilling]alternativet, og trykk **Senter-knappen**.

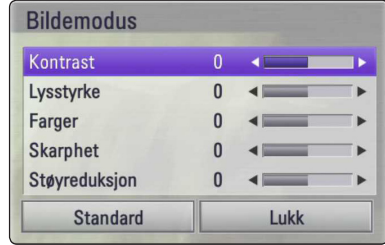

4. Bruk  $\Lambda$  /  $\mathrm{V}$  /  $\leq$  /  $>$  for å justere [Bildemodus]alternativene.

Velg [Standard]-alternativet, trykk så **Senterknappen** for å nullstille alle videojusteringene.

5. Bruk  $\Lambda$  /  $V$  /  $\leq$  /  $>$  for å velge [Lukk]alternativet, og trykk **Senter-knappen** for å avslutte innstillingene.

# **Å bruke Premium**

Du kan bruke ulike innholdstjenester via Internett med Premium-egenskapen.

- 1. Kontroller nettverkstilkoblingen og innstillinger (side 16).
- 2. Trykk HOME  $(n)$ .
- 3. Velg [Premium] ved å bruke  $\lt/$   $>$  og trykk **Senter-knappen**.

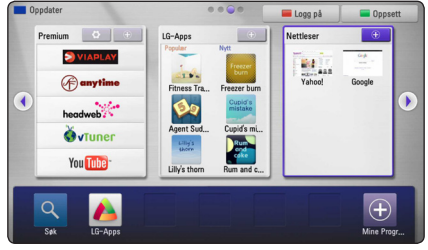

4. Velg en online-tjeneste ved bruk av  $\Lambda/V/C/$ D, og trukk **Senter-knappen**.

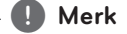

- Detaljert informasjon om hver tjeneste, kontakt tjenesteleverandøren eller besøk supportlenken til tjenesten.
- Innholdet i Premium-tjenester og tjenesterelatert informasjon, inkludert brukergrensesnitt, kan endres. Referer til nettestedet til hver tjeneste for mest oppdatert informasjon.
- Å bruke Premium-egenskapene med trådløs nettverksforbindelse kan resultere i uheldig streamingshastighet ved interferens fra husholdningsapparater som bruker radiofrekvenser.
- Når du går inn i [Premium] eller [LG-Apps] -egenskapene for første gang, vil gjeldende lands innstillinger vises. Hvis du ønsker å endre landets innstillinger velges [Rediger] og trykk **Senter-knappen**.

# <span id="page-36-0"></span>**Å bruke LGapplikasjonene**

Du kan anvende LG-applikasjonstjenestene på denne enheten via Internett. Du kan enkelt finne og laste ned ulike applikasjoner fra LG Apps store.

1. Kontroller nettverkstilkoblingen og innstillinger (side 16).

Avhengig av region vil LG-Apps-service kunne være utilgjengelig i øyeblikket. LG-Appsservice vil bli åpnet for slike regioner gjennom programvareoppdatering på et senere tidspunkt.

- 2. Trykk HOME  $(n)$ .
- 3. Velg [LG-Apps] ved bruk av  $\lt/$   $>$ , og trykk **Senter-knappen**.

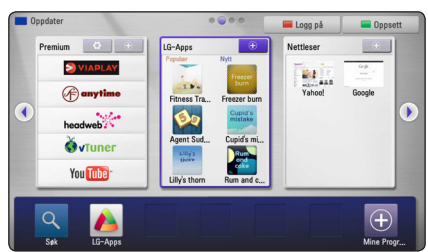

- 4. Velg en kategori ved bruk av  $\lt/$   $>$ , og trykk **Senter-knappen**.
- 5. Bruk  $\Lambda/V/\langle\!/$  for å velge en applikasjon, og trykk **Senter-knappen** for å vise informasjonen.
- 6. Trykk **Senter-knappen** mens [installer]-ikonet er fremhevet. Applikasjonen vil så installeres på enheten.

For å installere en applikasjon på enheten må brukeren signere inn. Referer til side 37 for mer informasion.

- 7. Trykk gulfarget knapp (Y) for å vise [My Apps] skjermen.
- 8. Velg den installerte applikasjonen og trykk **Senter-knappen** for å starte den.

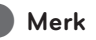

For å installere en betalt applikasjon, må de være et betalende medlem.

Besøk www.lgappstv.com for mer informasjon.

# **Å signere inn**

For å bruke [LG-Apps]-egenskapene, må du signere inn med din konto.

- 1. På [LG-Apps] eller [My Apps]-skjermen, trykkes rødfarget knapp (R).
- 2. Fyll i [ID] og [Passord]-feltene ved bruk av det virtuelle tastaturet.

Hvis du ikke har en konto, trykkes den rødfagede knappen (R) for å registrere deg.

3. Bruk  $\Lambda/V/C/$  for å velge [OK], og trykk **Senter-knappen** for å signere in med din konto.

Hvis du velger avmerkingsboksen [Autopålogging], vil din ID og ditt passord huskes og du kan signere inn uten å angi disse.

, **Merk**

- Hvis du ønsker å signere inn med en annen konto, trykkes rødfarget knapp (R) på [LG-Apps] eller [My Apps]-skjermen, og velg [Bytt Bruker]-alternativet.
- For å se informasjon om din konto og applikasjoner, trykk rødfarget knapp (R) på [LG-Apps] eller [My Apps]-skjermen, og velg [Kontoinnstilling]-alternativet.

# **Å håndtere mine applikasjoner**

Du kan flytte eller slette en installer applikasjon i [My Apps]-menyen.

### **Å flytte en applikasjon**

- 1. Velg en applikasjon og trykk grønnfarget knapp (G) for å vise alternativene.
- 2. Bruk  $\bigwedge$  / V for å velge [Flytte] og trykk **Senterknappen**.
- 3. Bruk  $\Lambda/V/\langle\rangle$  for å velge en plassering du ønsker å flytte til, og trykk **Senter-knappen**.

### **Å slette en applikasjon**

- 1. Velg en applikasjon og trykk grønnfarget knapp (G) for å vise alternativene.
- 2. Bruk  $\bigwedge / \bigvee$  for å velge [Slett], og trykk **Senterknappen**.
- 3. Bruk A/D for å velge [Ja], og trykk **Senterknappen** for å bekrefte.

# <span id="page-37-0"></span>**Å bruke "Browser Home"**

Du kan søke etter nettsider ved bruk av nettsøkeregenskapen over Internett.

- , **Merk**
- y En nettleser på denne enheten er ulik en nettleser på din PC. Nettleseren på denne enheten støtter ikke ytterligere plug-ins og plattform-avhengig teknologi så som ActiveX.
- y Kompatibel Flash-versjon på denne enheten er opp til Flash 8.
- Å spille av en fil på nettleseren kan begrenses avhengig av film-kilden.
- Nettleseren vil tvinge stans når enheten ikke har mer minne.
- 1. Kontroller nettverkstilkoblingen og innstillinger (side 16).
- 2. Trykk HOME  $(n)$ .
- 3. Velg [Nettleser] ved bruk av  $\lt/$  >, og trykk **Senter-knappen**.

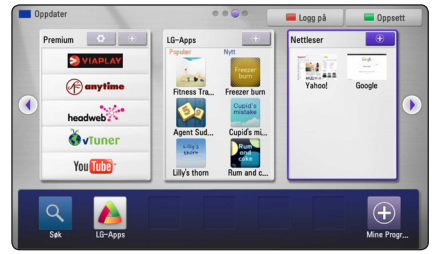

4. Velg en nettside ved bruk av  $\Lambda/V/C/2$ , og trykk **Senter-knappen**.

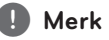

Trykk V og  $\Lambda$  / V /  $\lt$  /  $>$  for å velge ønsket nettside i nettleserens meny. Trykk **Senterknappen** for å gå til nettsiden.

## **Om "Browser Home"-menyen**

Det finnes ulike alternativer i "Browser Home" menyen.Bruk  $\Lambda/V/\langle\!/$  for å velge et alternativ og trykk **Senter-knappen** for å velge alternativene som beskrevet nedenfor.

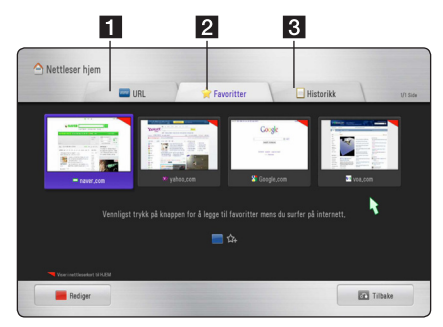

Alternativer som finnes i søk-menyen inkluderer.

- **I** URL Du kan finne en nettside ved å angi nettsidens adresse. Det virtuelle tastaturet vil vises, angi så nettsidens adresse.
- **2** Favoritter Du kan åpne dine favorittnettsider direkte uten å angi nettsidens adresse.
- **3** Historikk Viser en adresseliste over nylig åpnede nettsider. Bruk  $\Lambda/V$  for å velge en nettsides adresse, og trykk **Senter-knappen** for å åpne nettsiden. Trykk rødfarget knapp (R) for å slette historikken.

# <span id="page-38-0"></span>**Å redigere dine favorittnettsider**

I Favoritt-menyen kan du redigere favorittene dine.

- 1. Trykk rødfarget knapp (R) for å endre fremhevet vag til redigering-modus.
- 2. Fremhevingsfargen vil nå endres til grønn.
- 3. Velg en nettside og trykk **Senter-knappen** for å vise [Rediger]-menyen.

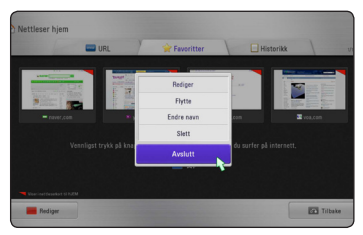

4. Bruk  $\Lambda$  / V for å velge et alternativ, og trykk **Senter-knappen**.

**[Flytt] -** Flytter nettsiden til ønsket plassering i favoritt-menyen.

**[Gi nytt navn] -** Redigerer navnet til valgt nettside. Det virtuelle tastaturet vil vises.

**[Slett] -** Sletter nettsiden fra favoritt-menyen.

**[Lukk] -** Avslutter redigering-menyen

# **Ytterligere søke-alternativer**

Det er finnes ulike alternativer i søk-menyen. Trykk på korresponderende fjern-knapper for å bruke alternativene. Du kan også flytte pekeren og klikke på knappene for å bruke alternativene.

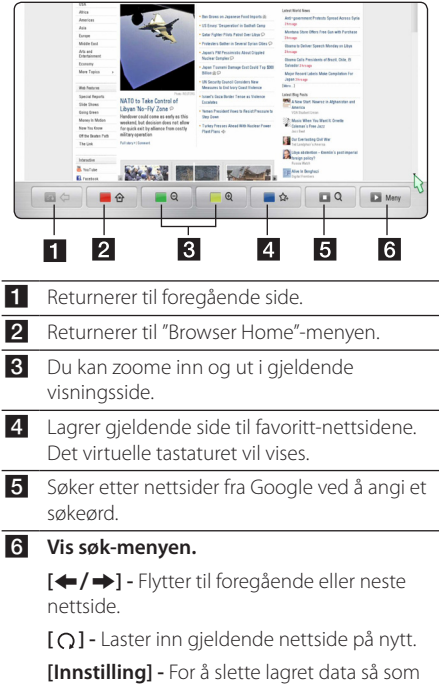

cookies og historikk, velg denne og velg et alternativ fra menyen.

Ī

# <span id="page-39-0"></span>**Å spille av innhold via Media Link**

Du kan ha glede av musikk, bilder eller video ved å installere PLEX-applikasjonen på din PC via hjemmenettverket.

## , **Merk**

- For Media Link, innstalleres PLEX Mediaserver versjon på MAC eller PC høyere enn 0.9.1.14. (Du kan laste den ned fra http:// www.plexapp.com/medialink)
- For språkene Thai, Arabisk, Persisk, Hebraisk Kurdisk og GUI vises disse på engelsk.
- Ved avspilling av Video Plug-in, kan initial bufring ta lang tid for media som ikke støttes. Avhengig av tilgjengeligheten til PCen eller nettverkshastigheten, kan evnen til konverteringer på PCen variere.
- Filkravene er beskrevet på side 8.
- y Bruk av Media Link med trådløs nettverkstilkobling kan resultere i uriktig avspillingskvalitet på grunn av interferens fra husholdningsartikler som anvender radiofrekvenser.
- Din PC vil muligens ikke gjenkjennes på denne enheten, avhengig av ruterinnstillingene. (Eks: På noen rutere, når "Multi Cast forward"-funksjonen stilles inn, vil muligens ikke PCen din gjenkjennes på enheten med trådløs nettverkstilkobling.)
- Siden dekoderte formater med tegnstrenger kun støttes for UTF-filer, tekstfiler som ikke er UTF-typer vil muligens ikke støttes.
- y Når du spiller av de lagrede filene (Film, TVshow, Musikk) på PC-en, støttes formatene MP4, ASF, WMV, MP3, WMA.
- Ved avspilling av musikkfil, under spole fremover og bakover støttes ikke avspilling.

# **Tilkobling til Media Link**

Kontroller nettverkstilkoblingen og innstillinger (side 16).

- 1. Installer PLEX-applikasjonen på din PC. Du kan laste den ned fra http://www.plexapp. com/medialink.
- 2. Kjør PLEX på din PC. Hvis det er første gang du kjører denne, er det enkelt å sette den opp via VEILEDEREN.

#### , **Merk**

- Lokale innhold kan alltid sees gjennom Media Manager.
- Nettinnhold kan installeres eller slettes i online-menyen til PLEX.

# <span id="page-40-0"></span>**Å bruke Media Link**

- 1. Trykk HOME  $($ <sup>1</sup>.
- 2. Velg [Mediekobling] ved bruk av  $\Lambda$  / V /  $\lt$  /  $\gt$ , og trykk **Senter-knappen**. Liste over PCer med tilgjengelig Media Link på ditt hjemmenettverk vil vises.
- 3. Bruk  $\Lambda$  /  $\mathrm{V}$  /  $\leq$  /  $>$  for å velge en PC og trykk **Senter-knappen** for å vise alternativene som beskrevet nedenfor.

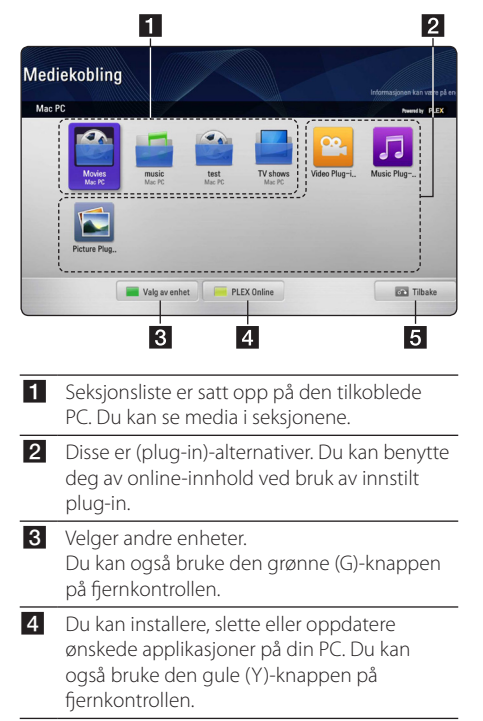

5 Flytter til foregående skjerm.

# **Å bruke Film-seksjonen**

Du kan se på filmer eller se filminformasjon i Filmseksjonen.

- 1. Trykk HOME  $(n)$ .
- 2. Velg [Mediekobling] ved bruk av  $\Lambda/V/C/$ og trykk **Senter-knappen**.
- 3. Velg en film ved bruk av A/D, og trykk **Senterknappen**.

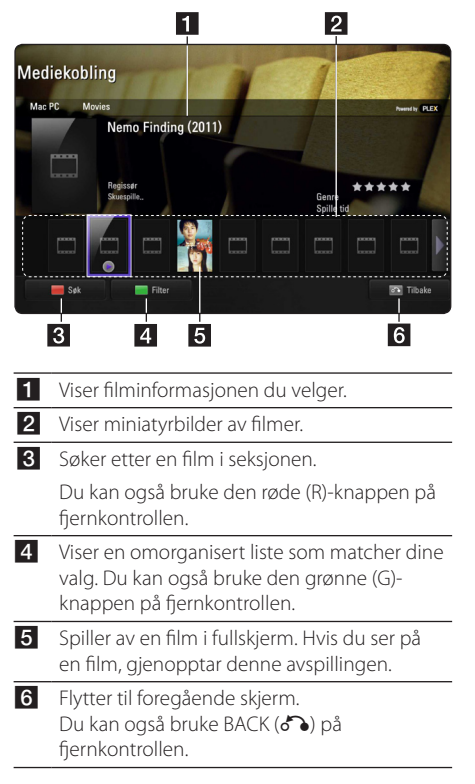

### , **Merk**

Undertekst-språk fungerer avhengig av menyspråket.

# <span id="page-41-0"></span>**Å bruke Musikk-seksjonen**

Du kan lytte til musikk eller se filinformasjon i Musikk-seksjonen.

- 1. Trykk HOME  $(n)$ .
- 2. Velg [Mediekobling] ved bruk av  $\Lambda/V/C/$ og trykk **Senter-knappen**.
- 3. Velg en musikk-seksion ved bruk av  $\lt/$   $>$ , og trykk **Senter-knappen**.

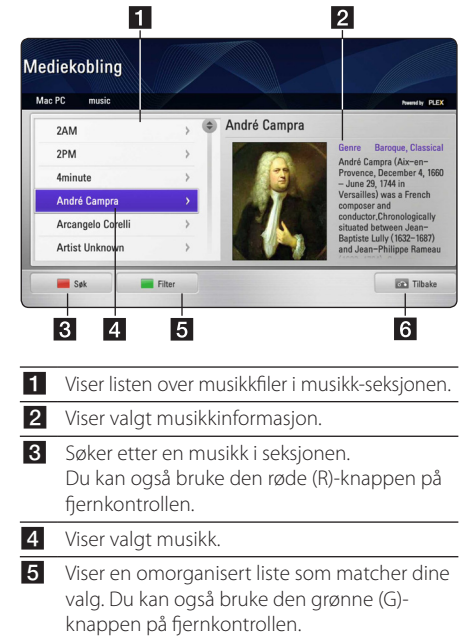

f Flytter til foregående skjerm. Du kan også bruke BACK (d) på fjernkontrollen.

# **Å bruke TV-program seksjonen**

Du kan se på TV-program eller se programinformasjon i TVprogram seksjonen.

- 1. Trykk HOME  $(n)$ .
- 2. Velg [Mediekobling] ved bruk av  $\Lambda/V/C/$ og trykk **Senter-knappen**.
- 3. Velg et TV-program ved bruk av  $\lt/$   $>$ , og trykk **Senter-knappen**.

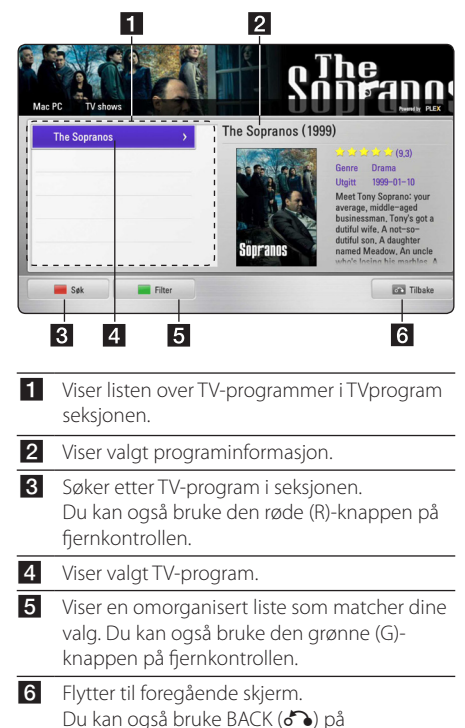

fjernkontrollen.

## <span id="page-42-0"></span>**Plug in-installasjon**

Du kan benytte deg av ulikt media på nettet ved å installere plug-in.

- 1. Trykk HOME  $(n)$ .
- 2. Velg [Mediekobling] ved bruk av  $\Lambda/V/C/$ og trykk **Senter-knappen**.
- 3. Velg en Plug-in seksjon ved bruk av  $\lt/$   $>$ , og trykk **Senter-knappen**.

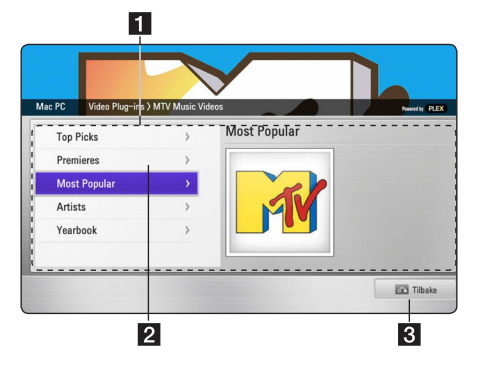

1 Viser tilgjengelig plug-in liste.

**2** Hvis du flytter pekeren til ønsket plug-in, vil informasjon for denne plug-in vises.

> Når plug-in er installert: denne kan kjøres, gieninstalleres eller slettes.

Når plug-in ikke er installert: denne kan installeres.

De installerte plug-ins kan kjøres fra video-, musikk- eller bilde plug-in.

8 Flytter til foregående skjerm. Du kan også bruke BACK (d) på fiernkontrollen.

### , **Merk**

Noen plug-ins vil muligens ikke fungere riktig.

# <span id="page-43-0"></span>**Feilretting**

# **Generelt**

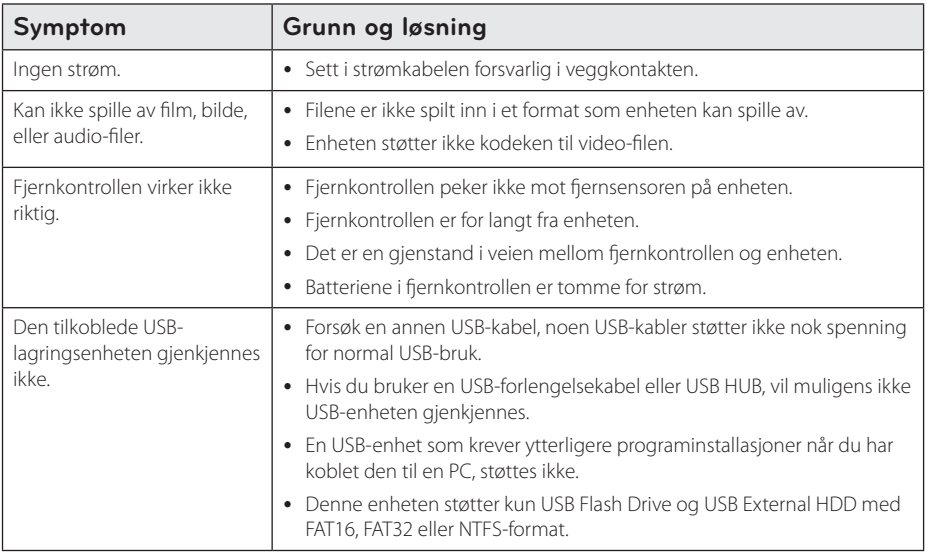

# **Bilde**

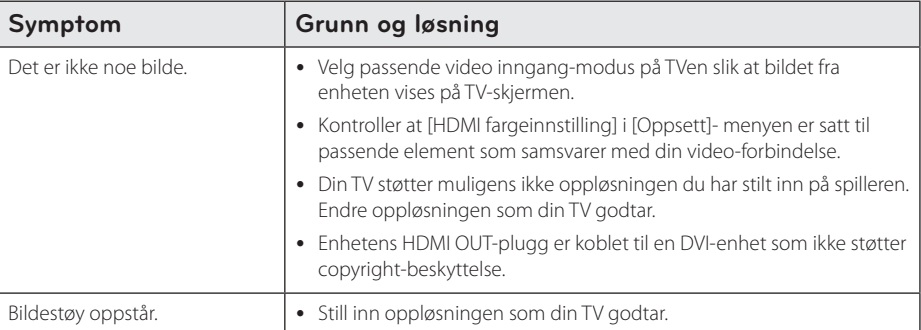

# <span id="page-44-0"></span>**Nullstilling**

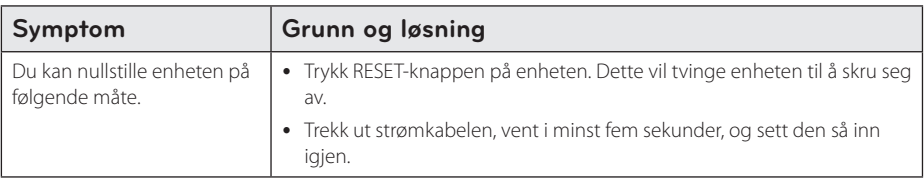

# **Nettverk**

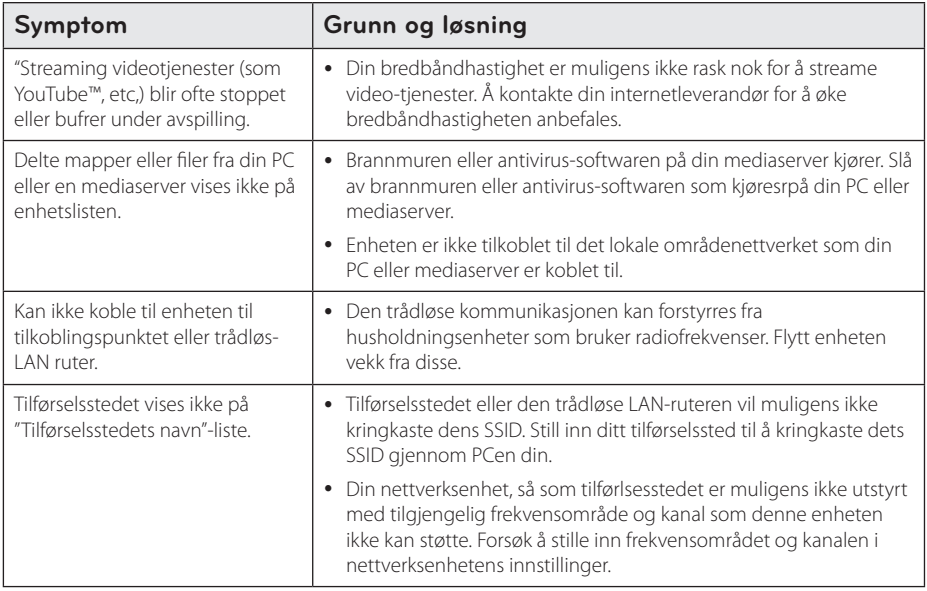

# **Kundestøtte**

Du kan oppdatere enheten ved å bruke den siste softwaren for å øke produktets brukermuligheter og/eller legge til nye egenskaper. For seneste softwaren for denne enheten (hvis oppdateringer er utført), besøk http://us.lgservice.com eller kontakt LG Electronics-kundestøtte.

# **Merknad om åpen kilde-software**

For å anskaffe korresponderende kilde-kode under GPL, LGPL og andre åpen kilde-lisenser, besøk http:// opensource.lge.com. Alle refererende lisensvilkår, garantifrasigelser og merknader om copyrights kan lastes ned med kilde-koden.

# <span id="page-45-0"></span>**Oppdatering av nettverk-software**

## **Merknad om nettverksoppdatering**

Fra tid til annen vil ytelseforbedringer og/eller ytterligere egenskaper eller tjenester gøres tilgjengelig for enheter som er koblet til et bredbånds hjemmenettverk. Hvis det er ny software tilgjengelig og enheten er tilkoblet til et bredbånds hjemmenettverk, vil enheten informere deg om oppdateringen som følger.

### **Alternativ 1:**

- 1. Oppdateringsmenyen vil vises på skjermen når du slår på enheten.
- 2. Bruk  $\lt/$  or å velge et ønsket alternativ og trykk så **Senter-knappen**.

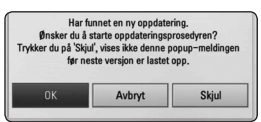

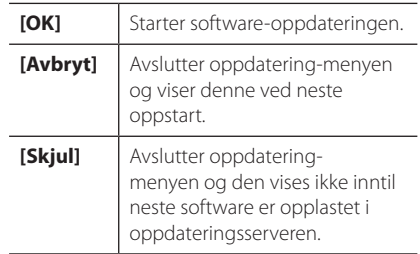

#### **Alternativ 2:**

Hvis software-oppdateringen er tilgjengelig fra oppdateringsserveren, vil "Oppdater"-ikonet vises i Hjem-menyen. Trykk blåfarget knapp (B) for å starte oppdateringsprosedyren.

## **Programvareoppdatering**

Du kan oppdatere enheten ved å bruke den siste softwaren for å øke produktets brukermuligheter og/eller legge til nye egenskaper. Du kan oppdatere softwaren ved å koble enheten til software oppdateringsserveren.

#### , **Merk**

- Innen oppdatering av softwaren utføres på enheten, må USB-enheten fjernes.
- Før oppdatering av softwaren på din spiller, skrus enheten av og så på igjen.
- Under software-oppdateringsprosedyren, skal ikke enheten skrus av eller strømmen trekkes ut, trykk heller ikke på noen knapper.
- Hvis du avbryter oppdateringen, skru av strømmen og slå den på for en stabil ytelse.
- Denne enheten kan ikke oppdateres til en foregående software-versjon.
- 1. Kontroller nettverkstilkoblingen og innstillinger(side 16).
- 2. Velg [Programvare]-alternativet i [Oppsett] menyen, og trykk så **Senter-knappen**.
- 3. Velg [Oppdater]-alternativet og trykk **Senterknappen**.

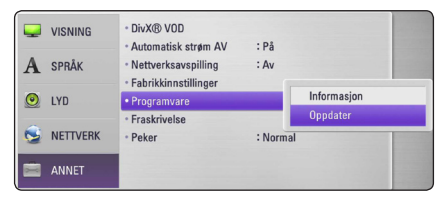

Enheten vil søke etter den nyeste oppdateringen.

#### , **Merk**

- y Å trykke på **Senter-knappen** mens det søkes etter oppdateringer vil avslutte prosessen.
- Hvis det ikke finnes noen tilgjengelig oppdatering, vil " Fant ingen ny oppdatering." vises. Trykk **Senter-knappen** for å returnere til [Home Menu].
- 4. Hvis det finnes nyere versjoner, vil meldingen ' Vil du oppdatere?" vises.
- 5. Velg [OK] for å starte oppdateringen. (valg av [Avbryt] vil avslutte oppdateringen.)

#### <span id="page-46-0"></span>Forsiktig:

Skru ikke av strømmen under softwareoppdateringen.

- 6. Når oppdateringen er fullført, vil beskjeden, "Oppdateringen er fullført." vises, og strømmen vil så skru seg av etter ca. 5 sekunder.
- 7. Skru på strømmen igjen. Systemet kjører nå med den nye versjonen.

## , **Merk**

Softvarens oppdatering-funksjon vil muligens ikke fungere riktig avhengig av ditt Internettmiljø. I dette tilfellet kan du anskaffe den seneste softwaren fra autorisert LG Electronics Servicesenter slik at du kan oppdatere enheten din. Referer til "Innstillinger for oppløsning" på side 45.

# **Om Nero MediaHome 4 Essentials**

Nero MediaHome 4 Essentials er en software for deling av video, audio og bilde-filer som er lagret på din PC til denne enheten som en DLNAkompatibel digital mediaserver.

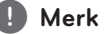

- Nero MediaHome 4 Essentials CD-ROM er laget for PCer, og skal ikke settes inn i denne enheten eller i et annet produkt annet enn en PC.
- Medfølgende Nero MediaHome 4 Essentials CD-ROM er en tilpasset softwareutgave kun for deling av filer og mapper til denne enheten.
- Medfølgende Nero MediaHome 4 Essentials softwaren støtter ikke følgende funksjoner: Transkoding, Fjern-UI, TV-kontroll, Internettjenester og Apple iTunes
- Denne veiledningen forklarer betjeninger med den engelske versjonen av Nero MediaHome 4 Essentials som eksempler. Følg forklaringen som refererer til de faktiske betjeningene i din språkversjon.

# **Installering av Nero MediaHome 4 Essentials**

Innen du installerer Nero MediaHome 4 Essentials, kontrolleres systemkravene som vist nedenfor.

- Windows® XP (Service Pack 2 eller høyere), Windows Vista® (ingen Service Pack nødvendig), Windows® XP Media Center, Utgave 2005 (Service Pack 2 eller høyere), Windows Server® 2003
- Windows Vista® 64-bit utgave (applikasjon kjører i 32-bit modus)
- Windows® 7 64-bit utgave (applikasjonen kjører i 32-bit modus)
- Plass på harddisk: 200 MB for en typisk installasjon av Nero Media Home alene.
- 1.2 GHz Intel® Pentium® III eller AMD Sempron™ 2200+ processorer
- y Minne: 256 MB RAM
- <span id="page-47-0"></span>• Grafikkkort med minst 32 MB videominne. minimum oppløsning på 800 x 600 pixler, og 16 bit farge-innstillinger
- Windows® Internet Explorer® 6.0 eller høyere.
- DirectX® 9.0c revidert 30 (August 2006) eller høyere
- y Nettverksmiljø: 100 Mb Ethernet, WLAN

Start opp din datamaskin, og sett inn CD-ROM i din datamaskins CD-ROM-driver. En installasjonsveiviser vil ta deg gjennom den hurtige og ukompliserte installasjonsprosessen. For å installere Nero MediaHome 4 Essentials, fortsett som følger:

- 1. Lukk alle Microsoft Windows-programmer og gå ut av enhver antivirus-software som eventuelt kjører.
- 2. Sett inn vedlagte CD-ROM i datamaskinens CD-ROM-driver.
- 3. Klikk [Nero MediaHome 4 Essentials].
- 4. Klikk [Run] for starte installasjonen.
- 5. Klikk [Nero MediaHome 4 Essentials]. Installasjonen er forberedt og installasjonsveiviseren vil vises.
- 6. Klikk [Next]-knappen for å vise serienummerets angivelsesskjerm. Klikk [Next] for å gå til neste trinn.
- 7. Hvis du aksepterer alle vilkårene, merk av kontrollboksen for [I accept the License Conditions] og klikk [Next]. Installasjonen er ikke mulig uten denne avtalen.
- 8. Klikk [Typical], og klikk [Next]. Installasjonsprossen startes.
- 9. Hvis du ønsker å ta del i den anonyme innsamlingen av data, merk av i kontrollboksen for dette og trykk [Next]-knappen.
- 10. Klikk [Exit]-knappen for å fullføre installasjonen.

## **Å dele filer og mapper**

På din PC, må du dele mappen som innholder video, audio og/eller bilde-innhold for å kunne spille disse av på denne enheten.

Denne delen forklarer prosedyren for å velge de delte mappene på din PC.

- 1. Dobbeltklikk på "Nero MediaHome 4 Essentials" ikonet på skrivebordet.
- 2. Klikk [Network]-ikonet til venstre og definer ditt nettverksnavn i [Network name]-feltet. Nettverksnavnet du angir vil gjenkjennes av enheten din.
- 3. Klikk [Shares]-ikonet til venstre.
- 4. Klikk [Local Folders]-kategorien på [Shares] skjermen.
- 5. Klikk [Add]-ikonet for å åpne [Browse Folder] vinduet.
- 6. Velg mappen som innholder filene du ønsker å dele. Den valgte mappen er lagt til listen av delte mapper.
- 7. Klikk [Start Server]-ikonet for å starte serveren.

### , **Merk**

- Hvis de delte mappene eller filene ikke vises på enheten, klikk på mappen i [Local Folders]-kategorien og klikk [Rescan Folder] på [More]-knappen.
- Besøk www.nero.com for mer informasjon og software verktøy.

# <span id="page-48-0"></span>**Varemerker og lisenser**

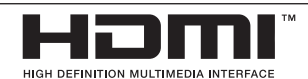

HDMI, HDMI-logoen og High-Definition Multimedia Interface er varemerker eller registrerte varemerker av HDMI Licensing LLC.

### **DO DOLBY DIGITAL PLUS**

Produsert under lisens fra Dolby Laboratories. Dolby og dobbelt D-symbolet er varemerker tilhørende Dolby Laboratories.

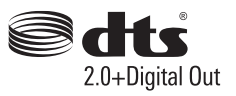

Produsert under lisens under U.S. Patent Nos: 5,956,674; 5,974,380; 6,487,535 & andre patenter i USA og resten av verden, utstedte & ventende. DTS, Symbolet & DTS og Symbolet sammen er registrerte varemerker & DTS 2.0+Digital Out er et varemerke tilhørende DTS, Inc. Produktet inkluderer software. © DTS, Inc. Alle rettigheter er forbeholdt.

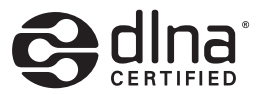

DLNA®, DLNA Logo og DLNA CERTIFIED® er varemerker, servicemerker, eller sertifiseringsmerker av Digital Living Network Alliance.

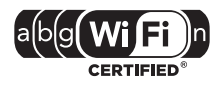

Wi-Fi CERTIFIED-logoen er et sertifiseringsmerke for Wi-Fi Alliance.

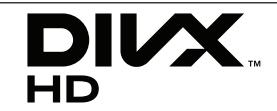

DivX®, DivX Certified® og tilhørende logoer er varemerker tilhørende DivX, Inc., og anvendes under lisens.

# <span id="page-49-0"></span>**Spesifikasjoner audio-ut**

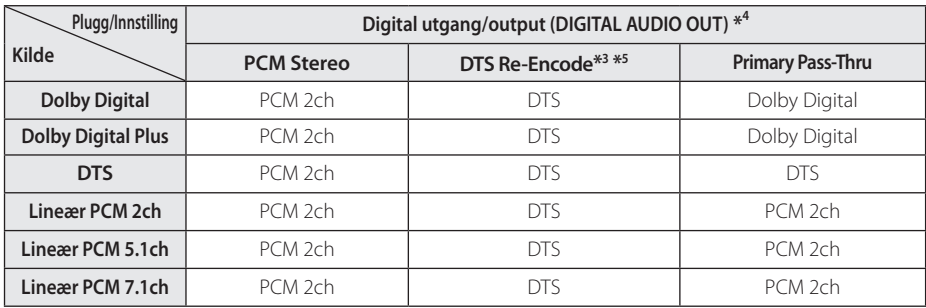

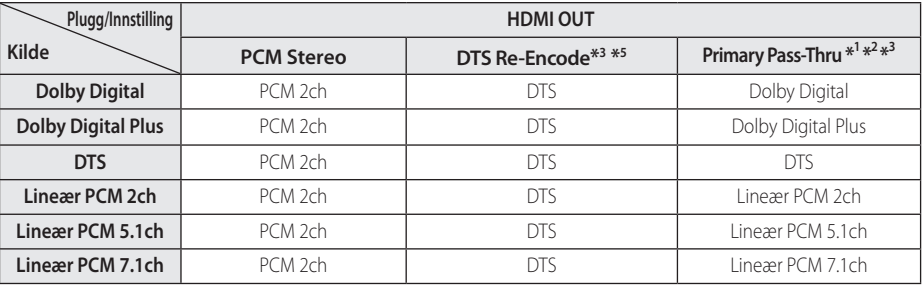

- \*1 Den ytterligere og interaktive audio vil muligens ikke være inkludert i utgangens bitstreamingen hvis [Digital utgang/output] eller [HDMI] alternativet er stilt inn til [Primary Pass-Thru]. (unnatt LPCM-kodek : utgivelsen inkluderer alltid interaktiv og ytterligere audio.)
- \*2 Denne enheten velger automatisk HDMIaudio i samsvar med dekoderingsevnene til den tikoblede HDMI-enheten, selv om [HDMI] alternativet er stilt inn til [Primary Pass-Thru].
- \*3 [Primary Pass-Thru]-innstillingene til [HDMI] alternativet og [DTS Re-Encode]-innstillingene til [Digital utgang/output]-alternativet kan ikke stilles inn sammen. Hvis du setter dem sammen, vil [HDMI] eller [Digital utgang/output] alternativet stilles til [PCM Stereo] automatisk.
- \*4 På [Digital utgang/output]-audio utgang, er prøvetakingsfrekvensen for DIGITAL AUDIO OUT begrenset til 96 kHz.
- \*5 Hvis [HDMI] eller [Digital utgang/output] alternativet er stilt inn til [DTS re-encode], er audio-ut begrenset til 48 kHz og 5.1Ch.
- Hvis [HDMI]-alternativet er stilt inn til [Digital] utgang/output]-alternativet er stillt inn til [Primary Pass-Thru] under avspilling, vil Dolby Digital Plus eller DIGITALK AUDIO OUT være begrenset til "PCM 2ch".
- y Hvis HDMI OUT-pluggen er koblet itl din TV med High Speed HDMI™-kabel og Dolby Digital Plus utgis fra HDMI OUT-pluggen, begrenses DIGITAL AUDIO OUT-pluggen til "PCM 2ch" (når HDMI og DIGITAL AUDIO OUT er koblet sammen).
- Audio utgis som PCM 48 kHz/16 bit for MP3/ WMA-fil.
- y Du må velge en digital audio-utgivelse og en maksimal stikkprøvetakingfrekvens som din forsterker (eller AV-mottaker) aksepterer ved bruk av [Digital utgang/output], [HDMI] og [Samplingsfrekvens]-alternativene i [Oppsett] menyen (se side 24).
- Hvis audio-formatet til den digitale utgivelsen ikke stemmer med evnene til mottakeren din, vil mottakeren produsere en sterk og fortyrret lyd eller ingen lyd i det hele tatt.
- Multi-kanals digital surroundlyd via digital tilkobling kan kun oppnås hvis mottakeren din er utstyrt med en digital multi-kanals dekoder.

# <span id="page-50-0"></span>**Spesifikasjoner**

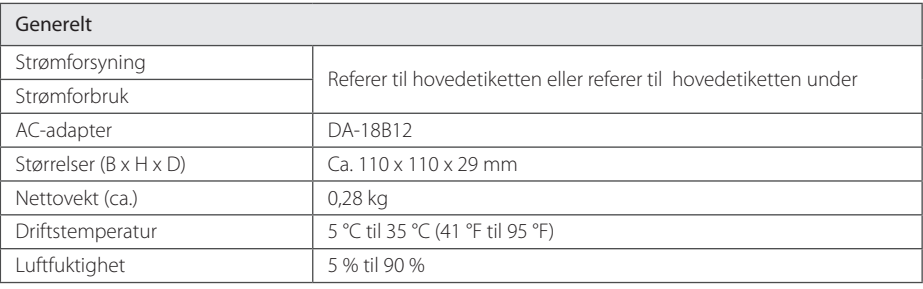

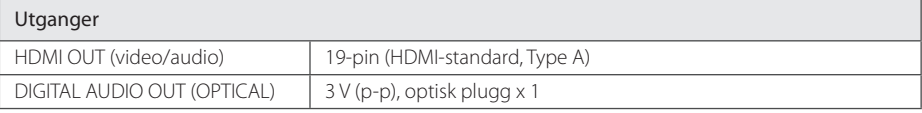

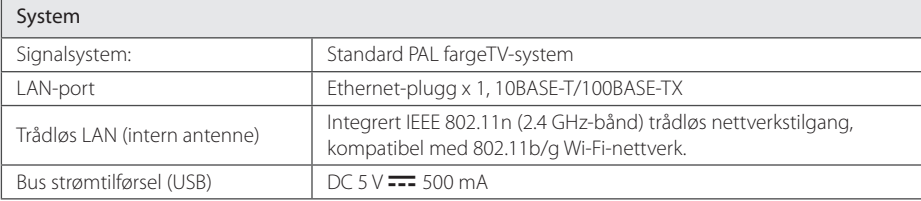

• Design og spesifikasjoner kan endres uten varsel

# <span id="page-51-0"></span>**Vedlikehold**

## **Behandling av enheten**

#### **Ved forsendeelse av enheten**

Vennligst oppbevar den orginale forsendelseesken og annet pakkematriale. Hvis du trenger å sende enheten; for maksimum beskyttelse, pakk inn enheten i orginalforpakning som den var innpakket i fra fabrikken.

Å holde eksteriørflatene rene

- Bruk ikke flyktige væsker som insektmiddel spary nær enheten.
- Tørking meg sterkt press kan skade overflaten.
- y Legg la gummi eller plastprodukter være i kontakt med enheten over en lengre periode.

#### **Rengjøring av enheten**

For å rengjøre spilleren anvendes en myk, tørr klut. Hvis overflaten er ekstremt skitten, anvendes en myk klut som er lett fuktig med en mildt rengjøringsmiddel. Bruk ikke sterke midler som alkohol, benzen, eller tynner, da disse kan skade overflaten på enheten.

# **Viktig informasjon relatert til nettverktjenester**

All informasjon, data, dokumenter, kommunikasjoner, nedlastinger, filer, tekst, avbildninger, bilder, grafikk, videoer, nett-castinger, puplikasjoner, verktøy, ressurser, software, programmer, tilleggsprogrammer, innretninger, applikasjoner, produkter og annet innhold ("Innhold"), og alle tjenester og tilbud ("Tjenester") som er gitt av eller gjort tilgjengelig gjennom enhver tredje part (enhver "Tjenesteleverandør") er respektive tjenesteleverandørs eneansvar.

Tilgjengeligheten og tilgangen til Innhold og Tjenster fremsatt av Tjensteleverandøren gjennom LGE-enheten kan endres til enhver tid, uten forvarsel, inkludert, men ikke begrenset til stopp, fjerning eller opphør av alle typer eller enhver del av Innholdet eller Tjenestene.

Hvis du skulla ha krav eller problemer relatert til Innhold eller Tjenseter, kan du referere til Tjenesteleverandørens nettside for oppdatert informasjon. LG er hverken ansvarlig for eller forpliktet til kundeservice relatert til Innhold og Tjenester. Eventuelle spørsmål eller anmodninger for service relatert til Innhold eller Tjenester skal rettes direkte til den respektive tjenesteleverandøren av disse.

Merk at LGE ikke er ansvarlig for noe Innhold eller Tjenester som er gitt av tjenesteleverandøren eller eventuelle endringer på, fierning av, eller opphør av slike Innhold eller Tjenester og gir ingen garanti eller garanterer tilgjengeligheten til slike Innhold eller Tjenester.

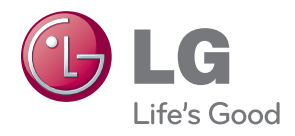